#### **Міністерство освіти і науки України Тернопільський національний технічний університет імені Івана Пулюя**

Факультет комп'ютерно-інформаційних систем і програмної інженерії

(повна назва факультету ) Кафедра комп'ютерних наук (повна назва кафедри)

## **КВАЛІФІКАЦІЙНА РОБОТА**

на здобуття освітнього ступеня

бакалавр (назва освітнього ступеня) на тему: Аналіз методів та засобів масової веб-шаблонізації блогів

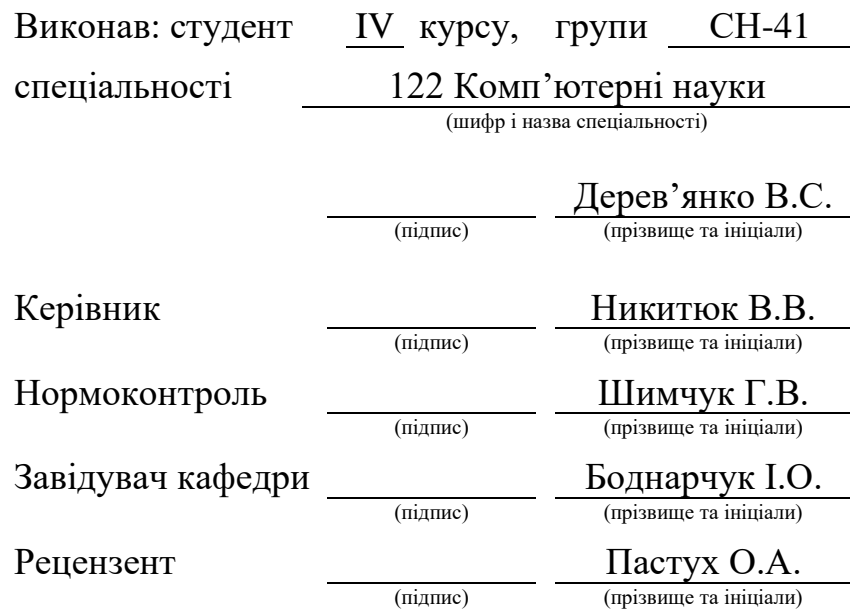

Тернопіль 2022

#### Міністерство освіти і науки України **Тернопільський національний технічний університет імені Івана Пулюя**

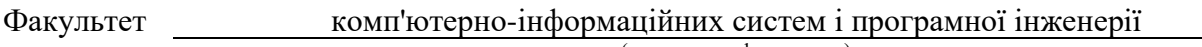

Кафедра комп'ютерних наук

(повна назва факультету)

(повна назва кафедри)

#### ЗАТВЕРДЖУЮ

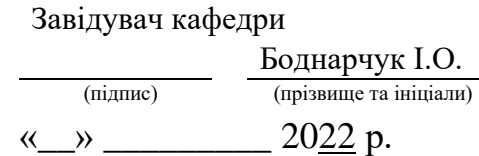

#### **ЗАВДАННЯ НА КВАЛІФІКАЦІЙНУ РОБОТУ**

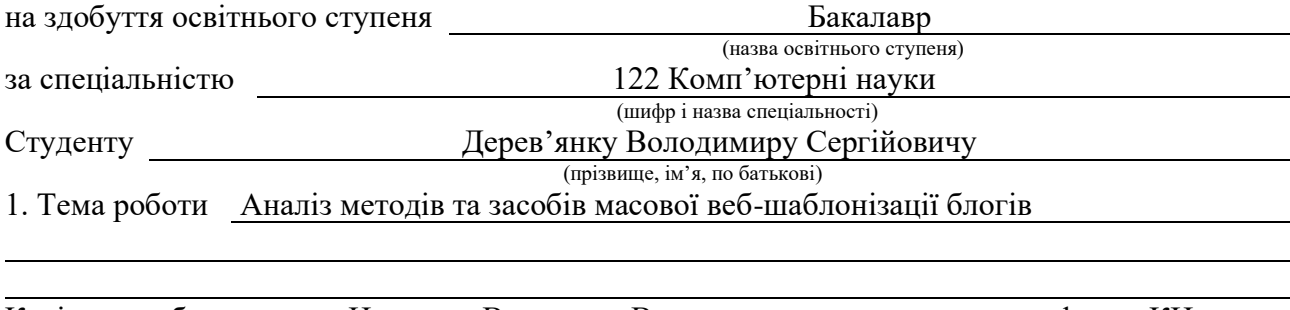

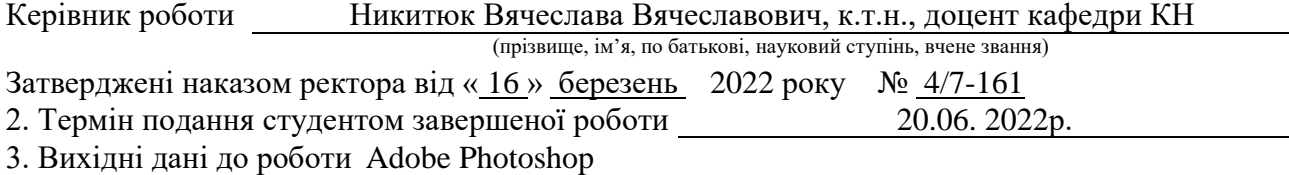

4. Зміст роботи (перелік питань, які потрібно розробити) Вступ. 1.Огляд середовища розробки та аналіз шаблонів. 1.1 Растрова графіка та програмне забезпечення Adobe Photoshop. 1.2 Аналіз сфер діяльності. 1.3 Аналіз шаблонів та підбір під сфери діяльності. 1.4 Висновок до першого розділу. 2. Реалізація шаблонів. 2.1 Розробка пустих шаблонів під вибрані сфери діяльності. 2.2 Обробка та наповнення шаблонів 2.3 Огляд власних шаблонів та проаналізованих прикладів. 2.4 Висновок до другого розділу 3. Безпека життєдіяльності, основи хорони праці. 3.1 Критичні стани людини. 3.2 Вплив кольору на покращення умови праці та підвищення продуктивності виробництва. 3.3 Висновок до третього розділу. Висновок. Перелік джерел.

5. Перелік графічного матеріалу (з точним зазначенням обов'язкових креслень, слайдів)

1. Титульна сторінка. 2. Мета, об'єкт та предмет дослідження. 3. Актуальність обраної теми.

4. Аналіз предметної області. 5. Огляд програмного забезпечення. 6. Аналіз шаблонів.

7. Стилістика растрових зображень. 8. Етапи розробки шаблонів. 9. Наповнення шаблонів. 10. Демонстрація та аналіз прикладів 11.Висновки.

#### 6. Консультанти розділів роботи

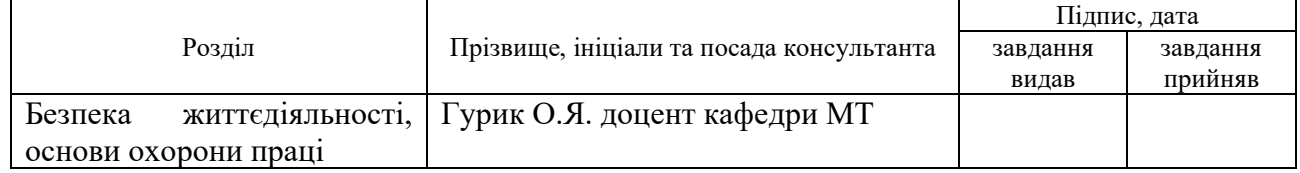

7. Дата видачі завдання 24 січня 2022 р.

## КАЛЕНДАРНИЙ ПЛАН

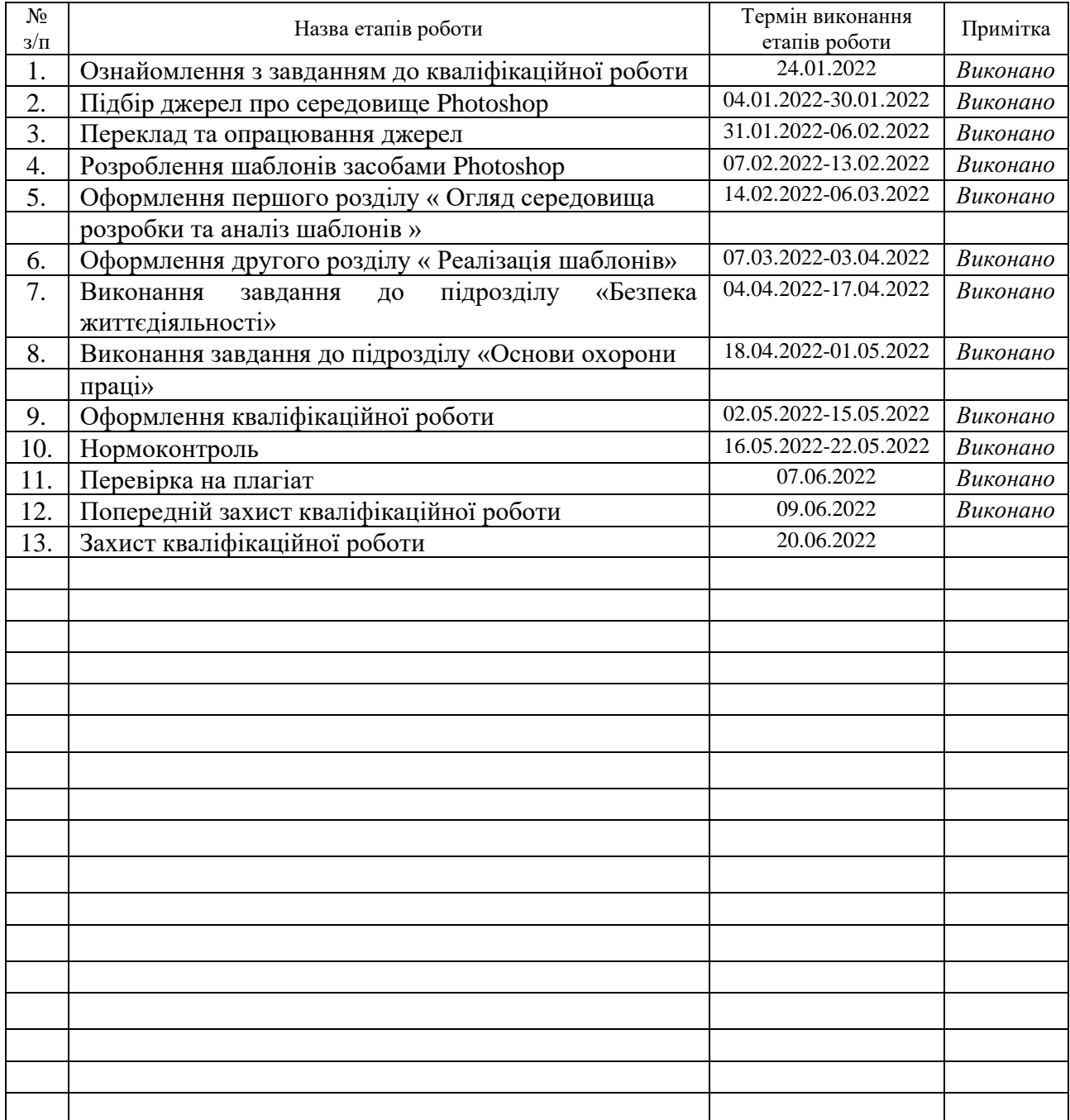

Студент Дерев'янко В.С.

(підпис) (прізвище та ініціали)

Керівник роботи **Пикит**юк В.В.

(підпис) (прізвище та ініціали)

#### **АНОТАЦІЯ**

Аналіз методів та засобів масової веб-шаблонізації блогів // Кваліфікаційна робота освітнього рівня «Бакалавр» // Дерев'янко Володимир Сергійович // Тернопільський національний технічний університет імені Івана Пулюя, факультет [комп'ютерно-інформаційних систем і програмної інженерії,](http://tstu.edu.ua/?l=uk&p=structure/faculties/fis) кафедра комп'ютерних наук, група СН-41 // Тернопіль, 2022 // C. – 50 , рис. – 29, табл. – 6, кресл. – 0, додат. – 1, бібліогр. – 30.

Ключові слова: 2D шаблон, текстура, модель, растрова графіка, пікселі, градієнт.

Кваліфікаційна робота присвячена розробці 2D шаблонам для різних сфер діяльності з використанням Adobe Photoshop.

Мета роботи: пройти всі етапи створення 2D шаблонів, які будуть готові для використання в рекламі.

В першому розділі кваліфікаційної роботи розглянуто засіб, з допомогою яких відбувається створення шаблонів, її інтерфейс, основні принципи роботи та принципи роботи їх збереження.

В другому розділі кваліфікаційної роботи розглянуто етапи створення шаблонів, роботу з текстом та оформлення.

В третьому розділі кваліфікаційної роботи розглянуто питання безпеки життєдіяльності та охорони праці.

#### **ANNOTATION**

Analysis of methods and means of mass web-templateization of blogs // Qualification work of the educational level "Bachelor" // Derevyanko Vladimir Sergeevich // Ternopil National Technical University named after Ivan Pulyuy, Faculty of Computer Information Systems and Software Engineering, Department of Computer Science Sciences, group CH-41 // Ternopil,  $2022 / P = 50$ , fig. - 29, table. - 6, draw. - 0, add. - 1, bibliogr. - 30.

Keywords: 2D pattern, texture, model, bitmap, pixels, gradient.

Qualification work is devoted to the development of 2D templates for various fields of activity using Adobe Photoshop.

Purpose: to go through all the stages of creating 2D templates that will be ready for use in advertising.

The first section of the qualification work discusses the means by which templates are created, its interface, the basic principles of work and the principles of their preservation.

The second section of the qualification work considers the stages of creating templates, working with text and design.

In the third section of the qualification work the issues of life safety and labor protection are considered.

#### **ПЕРЕЛІК СКОРОЧЕНЬ І ТЕРМІНІВ**

Піксель – найменший елемент зображення з якого складається фотографія.

RGB – полігон кольорів червоний, зелений, синій.

Градієнт – плавний перехід між кольорами.

Фш – скорочення від Photoshop.

ПЗ – програмне забезпечення.

1000\*1000 – розміщення та кількість пікселів.

CMYK – колірна багатофарбова модель.

Шаблон – початкова форма зображення при обробці.

Блог – інформаційна сторінка.

Масштаб – збільшення чи зменшення зображення.

## **ЗМІСТ**

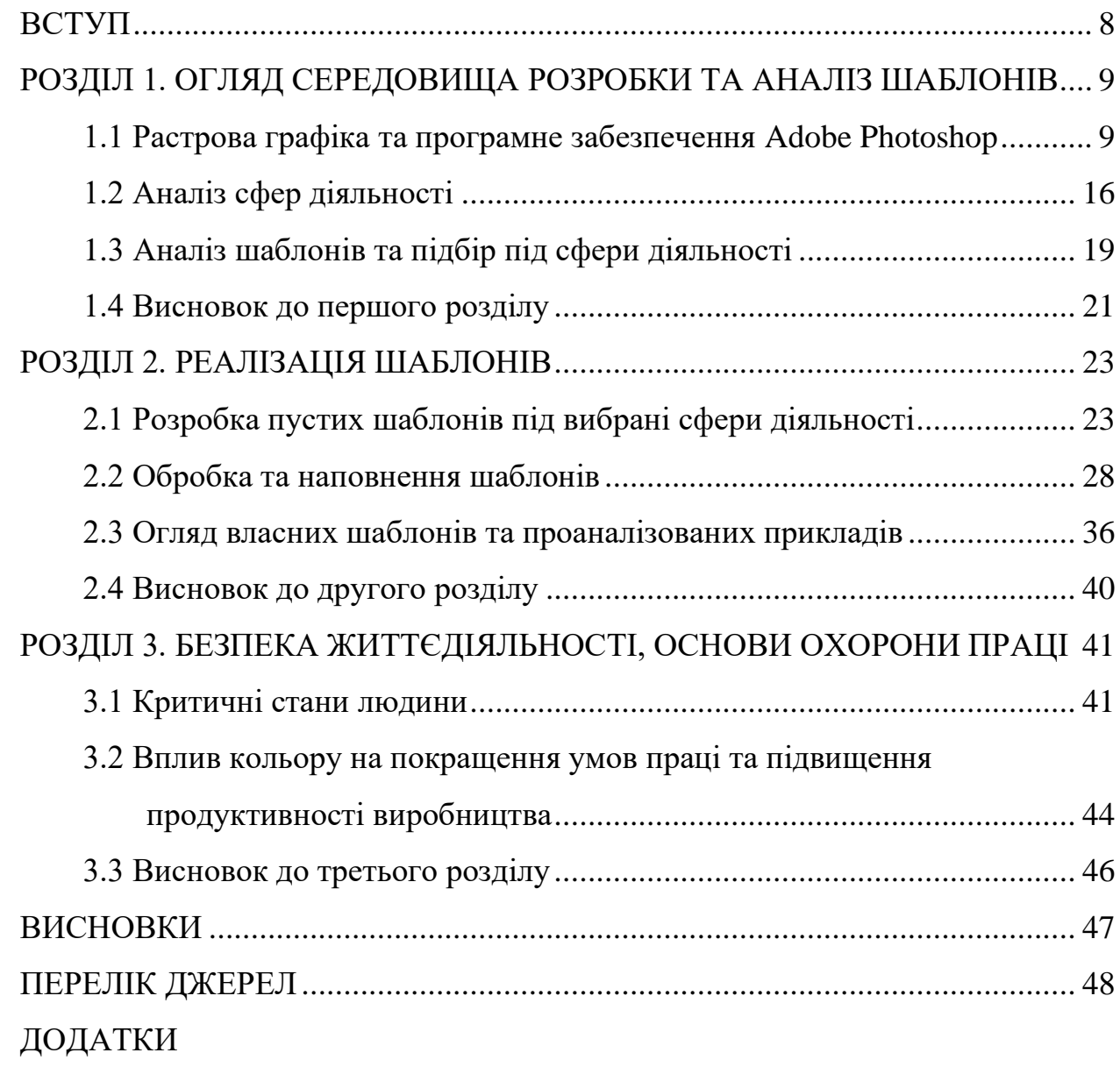

#### **ВСТУП**

<span id="page-7-0"></span>**Актуальність теми.** Внаслідок стрімкого розвитку ІТ галузі все більше сфер діяльності підпадають під дизайн їх та рекламу. З кожним днем конкуренція росте а нові фірми відкриваються. Для конкурентоспроможності компанії створюють та впроваджують ще більше і більше реклами для заохочення нових потенційних покупців. У зв'язку також з епідеміологічною ситуацією у світі ми спостерігаємо за стрімким розвитком соціальних мереж. Виходячи з цього компанії розуміють що реклама в соціальних мережах заохочує велику кількість клієнтів. Для цього нам і потрібні шаблони, які можуть з легкістю привернути увагу цільової аудиторії.

**Мета і задачі дослідження.** Метою даної кваліфікаційної роботи освітнього рівня «Бакалавр» є аналіз сфер діяльності та заохочення нових потенційних клієнтів в певні сфери діяльності за допомогою шаблонних постів. Для досягнення цієї цілі нам потрібно:

- Проаналізувати вибрані сфери діяльності та шаблони для блогів;
- Розробити пусті шаблони для блогів з подальшим їх наповненням:
- Наповнити шаблони необхідною інформацією.

#### **Практичне значення одержаних результатів.**

Розроблені в ході виконання кваліфікаційної роботи шаблони для декількох сфер діяльності мають задачу заохотити потенційних користувачів користуватись послугами компаній для яких шаблони розроблені. Також ці шаблони слугуватимуть основою для майбутніх шаблонів так як краще всього блог виглядатиме в похожій один до одного шаблонів стилістиці.

#### <span id="page-8-0"></span>**РОЗДІЛ 1. ОГЛЯД СЕРЕДОВИЩА РОЗРОБКИ ТА АНАЛІЗ ШАБЛОНІВ**

#### <span id="page-8-1"></span>**1.1 Растрова графіка та програмне забезпечення Adobe Photoshop**

Для виконання даної дипломної роботи було обрано програмне забезпечення Adobe Photoshop, в якому можна легко обробляти растрові зображення.

Растрова графіка – це набір кольорових пікселів, з яких при масштабуванні складається картина чи фотографія. Растрове зображення – це прямокутний набір пікселів, відображений на моніторі або інших пристроях [1].

Списком переваг можна зробити такий: растрова графіка ефективна в роботі коли потрібно передати максимально якісне значення картинки без втрати пікселів. Також завдяки піксельності в растровій графіці можна накладати безліч різних ефектів без погіршення якості зображення.

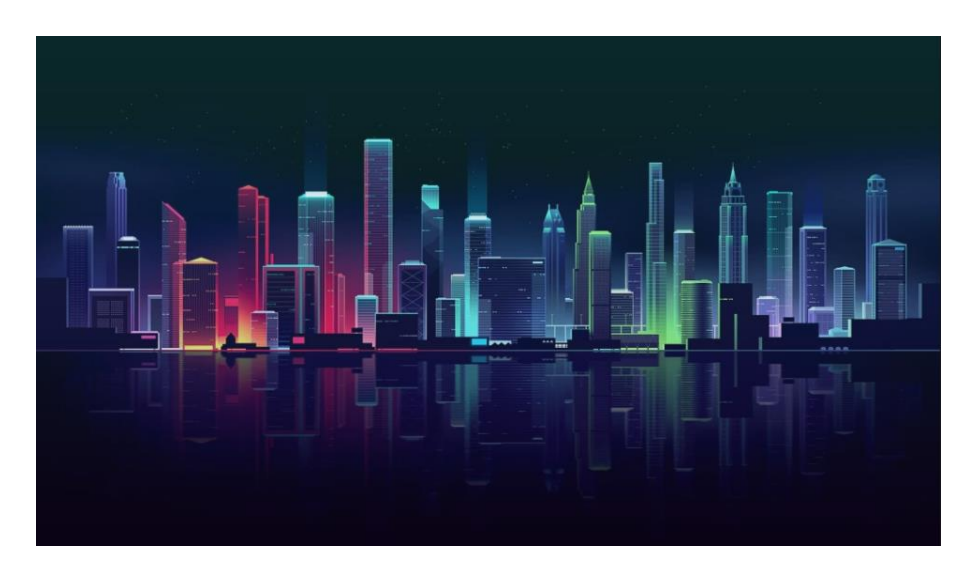

Рисунок 1.1 – Приклад растрового зображення в обробці

При обробці зображень можна деталізувати певну її частину, додати та склеїти декілька зображень в одне, видалити деталі з фотографії без втрати первинної якості [2].

Як було вище сказано растрова графіка це набір пікселів по висоті та ширині взяте для прикладу растрове зображення має розмір 1024 пікселів по висоті та 576 по ширині.

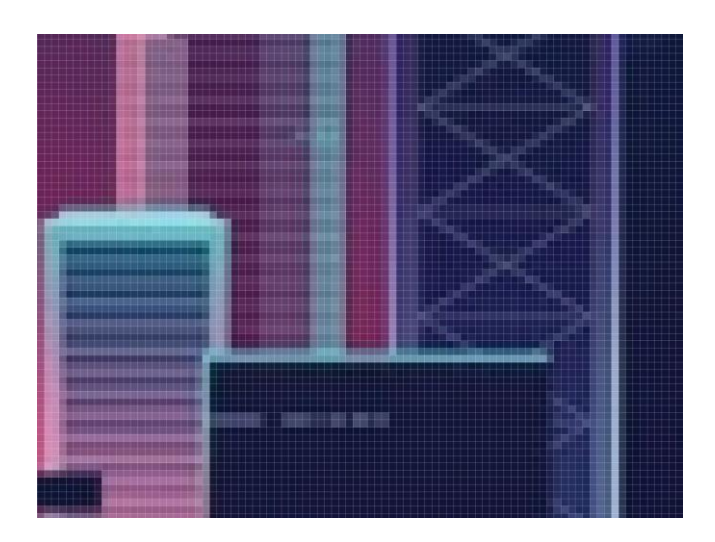

Рисунок 1.2 – Приклад приближеного растрового зображення

Основною перевагою обробки растрового зображення це можливість взаємодіяти з одним або ж групою пікселів без втрати якості зображення в загальному [3].

Тепер перейдемо до недоліків:

- Неможливість ідеального масштабування взяті з різних джерел матеріали при масштабуванні втрачають якість;
- Складність управління окремими фрагментами зображення.

Растрове зображення прямо пропорційне кількості пікселів, а також ефектів, які на них накладені. Відповідно чим більше обробки, тим більший розмір файлу.

Тепер розглянемо програмне забезпечення для створення шаблонів. Adobe Photoshop – графічний редактор для створення та редагування растрових зображень. Photoshop досить поширений у світі так як надає користувачу величезну кількість інструментів для обробки [4]. З списку переваг даного редактора можна виділити можливість збереження історії обробки. Для

майбутніх шаблонів можливість збереження історії досить ефективна річ так як дозволяє переносити файли на різні комп'ютери з можливістю заміни елементів.

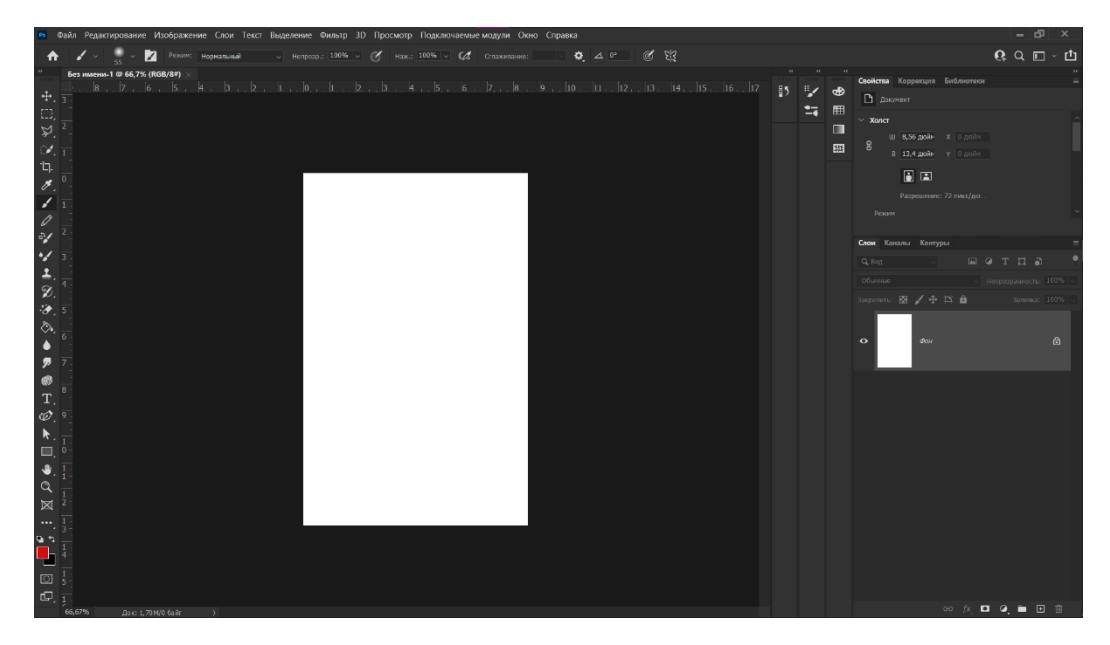

Рисунок 1.3 – Робоче середовище Photoshop

На робочому середовищі можна приділити увагу до лівої панелі інструментів, верхньої панелі налаштування, яка також є частиною інструментів а також на праву панель слоїв [5].

Також важливо частиною робочого середовища являється панель параметрів, завдяки якій ми можемо налаштувати кисті для малювання, прозорість, силу натиску та згладжування. При зміні інструментів панель параметрів також змінюється в залежності від інструмента.

$$
\mathscr{A} \sim \mathfrak{g} \sim \mathbf{M}
$$
 Pexum: Hopmanahabi    
\n $\sim$  Henposp.: 100%  $\sim$  G has: 100%  $\sim$   $\mathscr{A}$  Craaxabame:  $\sim$   $\mathbb{Q}$   $\mathbb{Q}$   $\mathbb{Q}$   $\mathbb{Q}$   $\mathbb{Q}$   $\mathbb{Q}$   $\mathbb{Q}$   $\mathbb{Q}$   $\mathbb{Q}$   $\mathbb{Q}$   $\mathbb{Q}$ 

Рисунок 1.4 – Панель параметрів

Далі в таблицях будуть представлені основні інструменти графічного редактора Photoshop. В даній роботі будуть наведені не всі інструменти, тільки ті за допомогою яких відбуватиметься розробка шаблонів в якості основних чи допоміжних інструментів. Перша частина інструментів відповідає в основному за переміщення виділення та обрізання зображень [6].

| [[]] Инструмент "Прямоугольная область"<br>M<br>○ Инструмент "Овальная область"<br>M | Прямокутна область виділяє області<br>прямокутної форми.<br>Овальна область - виділяє області<br>овальної форми.                                                                                                    |
|--------------------------------------------------------------------------------------|----------------------------------------------------------------------------------------------------|
| Инструмент "Лассо"<br>Инструмент "Прямолинейное лассо"                               | Лассо - виділяє всю обведенну<br>область.<br>Прямолінійне ласо - будує межу<br>виділення дрібними кроками у<br>вигляді прямих відрізків.                                                                                                    |
| Инструмент "Быстрое выделение"<br>W<br>74 Инструмент "Волшебная палочка"<br>W        | Чарівна паличка - виділяє область<br>пікселів по їх колірної схожості.<br>Основним параметром є допуск,<br>задає ступінь близькості кольору<br>пікселів, необхідну, щоб додати їх у<br>виділення.<br>Швидке виділення - виділяє певну<br>область зображення знаходячи її<br>края. |
|                                                                                      | Рамка - обрізає зображення<br>ДО<br>вказаної області [7].                                                                                                    |

Таблиця 1.1 – Інструменти редагування в середовищі Photoshop

Інструменти для ретушування та малювання досить важливий аспект програмного забезпечення фотошоп, так як за їх допомогою ми можемо підправляти невеликі частини пікселів.

Таблиця 1.2 – Інструменти малювання в середовищі Photoshop

|  | пряме малювання активним<br>КИСТЬ<br>$\overline{\phantom{0}}$ |
|--|---------------------------------------------------------------|
|  | кольором.                                                     |

Продовження таблиці 1.2

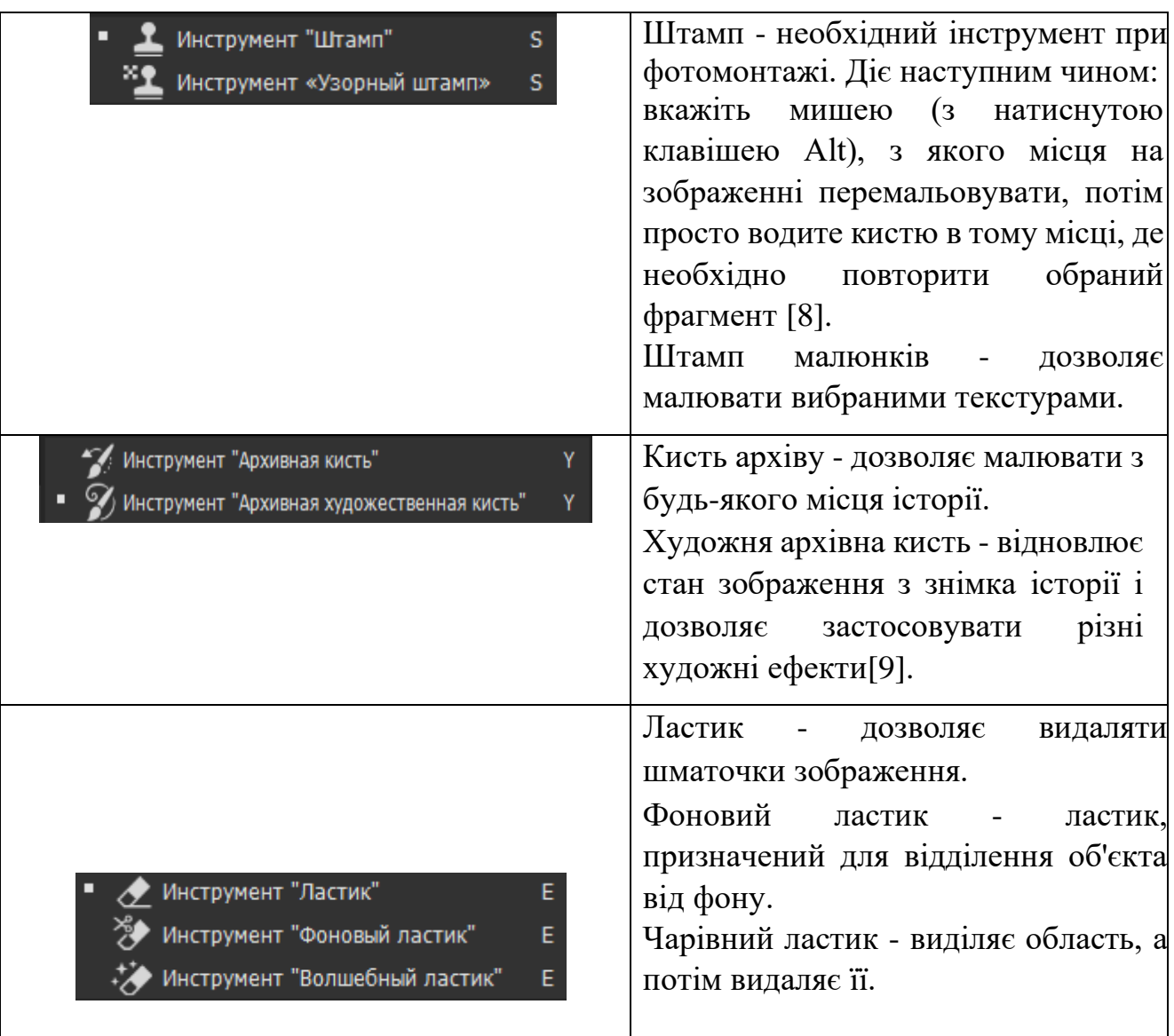

Інструмент заливки допомагає створювати фони а також міняти певні кольори на зображення.

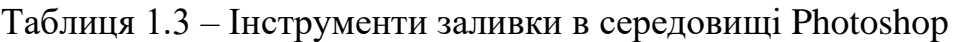

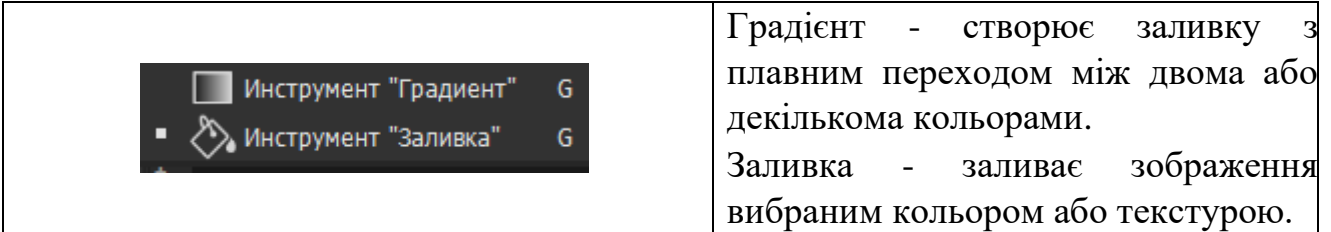

Інструмент корекції зображення дозволяє розмивати фон або ж навпаки прибавити різкість в місцях де це коректно. Також з їх допомогою можна створювати градієнт між кольорами в невеликих скупченнях пікселів [10].

Таблиця 1.4 – Інструменти корекції в середовищі Photoshop

|   | Розмиття - інструмент для розмиття<br>ділянки зображення.                                        |
|---|--------------------------------------------------------------------------------------------------|
| Ø | Палець - створює ефект, схожий на<br>He<br>розмазування пальцем ще<br>висохшої фарби на полотні. |

Робота з текстом в редакторі фотошопу досить обширна і дозволяє не тільки писати а й міняти текст в різних градаціях форм та кольорів.

|                                                           | Текст - горизонтальний текст, колір |
|-----------------------------------------------------------|-------------------------------------|
| $\mathbf T$ Инструмент "Горизонтальный текст"<br>$\top$   | визначається кольором<br>якого      |
| $\Gamma$ Инструмент "Вертикальный текст"<br>T.            | переднього плану.                   |
|                                                           | Текст у вертикальному напрямку.     |
| <b>2</b> Инструмент "Перо"                                | Перо - інструмент, який створює     |
| О Инструмент "Свободное перо"                             | контури.                            |
| <b>СОТ</b> Инструмент «Перо кривизны»                     | Вільне<br>Перо - інструмент,        |
| $\mathcal{D}$ Инструмент "Перо+" (добавить опорную точку) | найближчим аналогом якого є лассо,  |
| $\oslash$ Инструмент "Перо-" (удалить опорную точку)      | проте цей інструмент створює        |
| Инструмент "Угол"                                         | контур, а не виділення.             |
|                                                           | Перо кривизни - дозволяє змінити    |
|                                                           | контури за<br>зміни<br>допомогою    |
|                                                           | розсташування точок                 |
|                                                           | Перо + - додати опорну точку        |
|                                                           | контуру.                            |
|                                                           | Перо - - видалити опорну точку.     |
|                                                           | Кут - інструмент для модифікації    |
|                                                           | контуру $[11]$ .                    |

Таблиця 1.5 – Інструменти текстування в середовищі Photoshop

Продовження таблиці 1.5

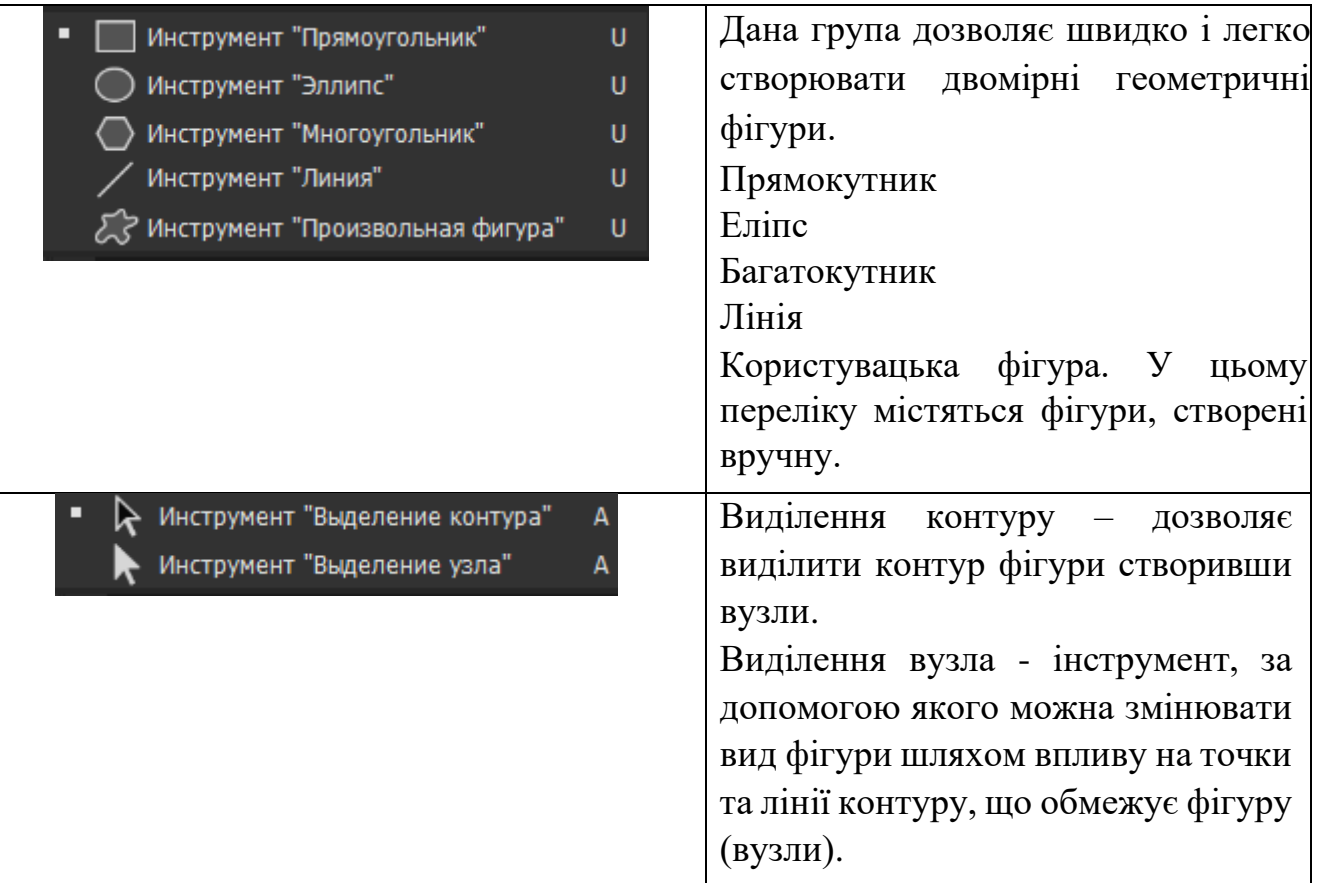

Інструменти управління переглядом полегшують оглядати створені зображення а інструмент швидкої зміни кольору дозволяє зберігати вибрані кольори в буфері щоб заново їх не шукати.

Таблиця 1.6 - Інструменти перегляду та зміни кольору в середовищі

Photoshop

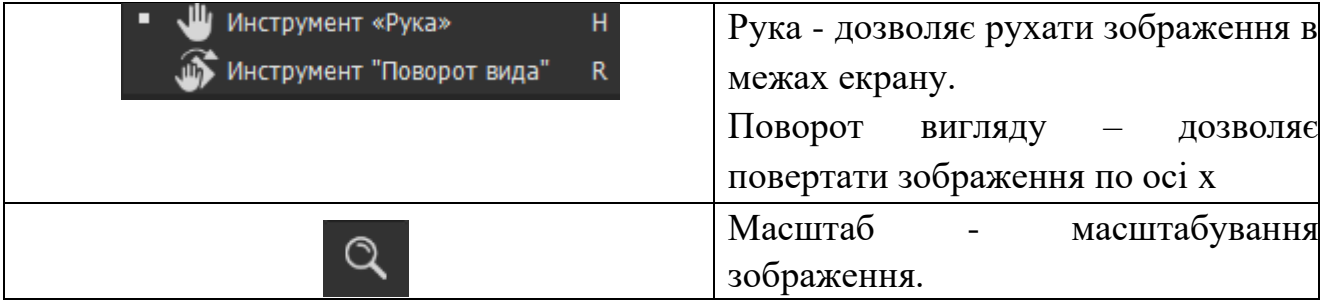

Продовження таблиці 1.6

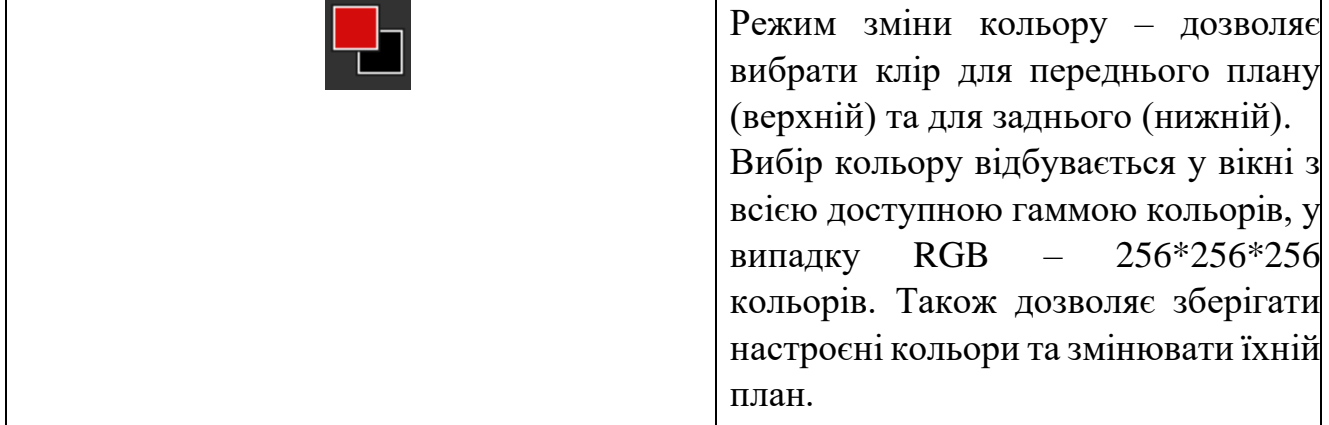

#### <span id="page-15-0"></span>**1.2 Аналіз сфер діяльності**

Для початку потрібно вибрати декілька сфер діяльності під які в подальшому буде розроблено по декілька шаблонів на кожну. З найвідоміших можна виділити:

- Ресторан
- Піцерія
- Магазин одягу
- Туристична компанія
- Сервіс перевезення людей (таксі)
- Магазин меблів

Тепер розглянемо кожну діяльність окремо.

Ресторан – доволі обширний, це дозволяє проаналізувати різні шаблони а також підібрати для них потрібні нам кольори. Для ресторану найголовніше показати його тематику та яка кухня в ньому використовується: тайська, українська, європейська. Відповідно до кухні ми зможемо підібрати страву яку зобразимо на шаблоні та колір під неї. Піцерія – схожа з рестораном але акцент на кухню нам не так важливий, краще зобразити доступність в цінах та різного роду акції, як зменшення ціни чи піцу в подарунок. Слід зауважити що при розроблені декількох шаблонів потрібно зберігати стиль, в якому вони зроблені, для підтримки естетичності блогів [12].

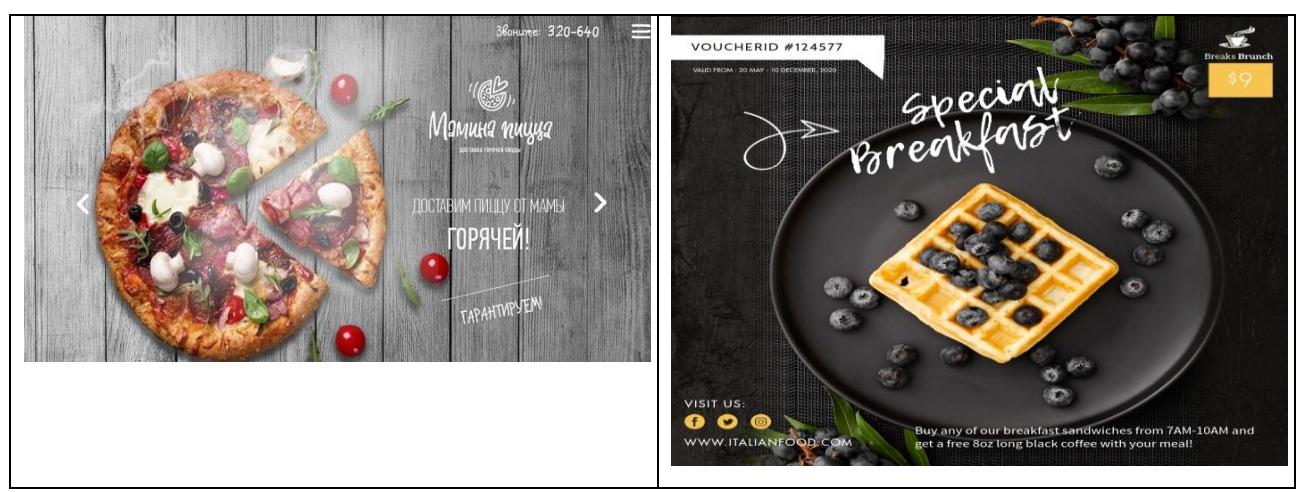

Рисунок 1.5 – Приклад шаблону піцерії та ресторану

Магазин одягу – акцент на колекції яка продається та цінах, а також можливих акціях. В випадку одягу також слід звернути увагу на правильність підбору кольорів в залежності від колекції типу сезонних чи в загальному типу одягу який продається.

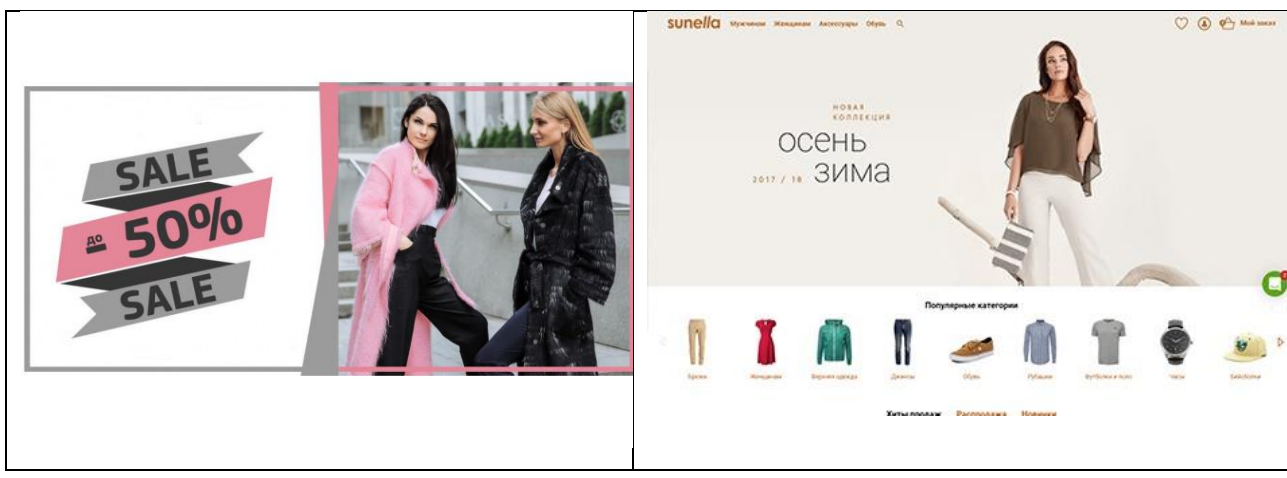

Рисунок 1.6 – Приклад шаблону магазину одягу

Туристична компанія – важливо зобразити краєвиди, які можливі клієнти можуть побачити в живу купивши той чи інший тур, також тут важливі кольори зображені на шаблонах. Важливим аспектом також є те що зображено на шаблоні. Адже при недостатній кількості інформації шаблон не виконуватиме роль залученню нових клієнтів.

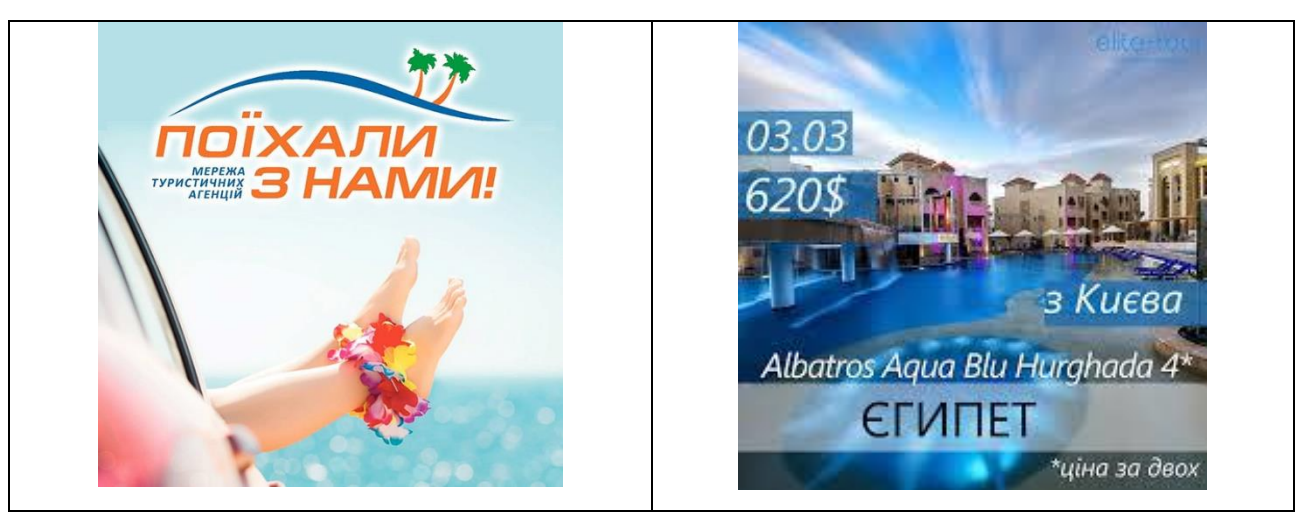

Рисунок 1.7 – Приклад шаблону туристичної агенції

Таксі – кожного дня ми зустрічаємо на дорогах різні фірми і так як в цій сфері висока конкуренція на шаблонах краще вказувати переваги фірми а також їхню доступність і можливість різних видів перевезення [13].

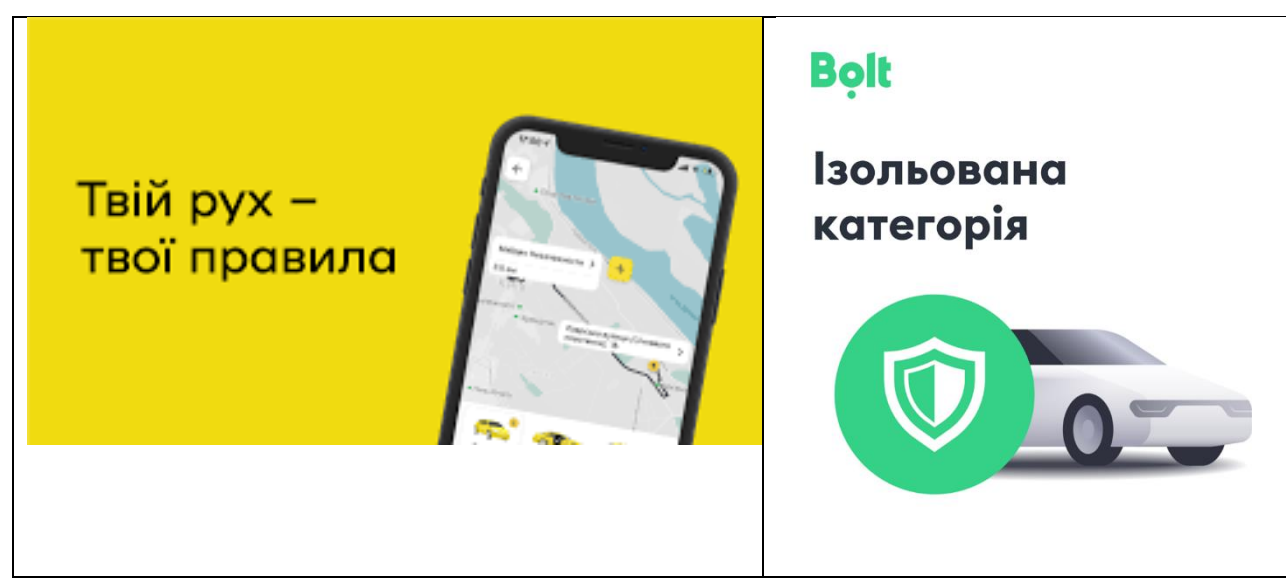

Рисунок 1.8 – Приклад шаблону таксі

Магазин меблів – важливою частиною тут, це зображення продукції в її кращому вигляді, також матеріалів з яких вони зроблені, ціни і чому саме меблі цієї компанії користувач повинен купити. Слід зазначити що підібраний об'єкт потрібно зобразити в подібних до нього кольорах

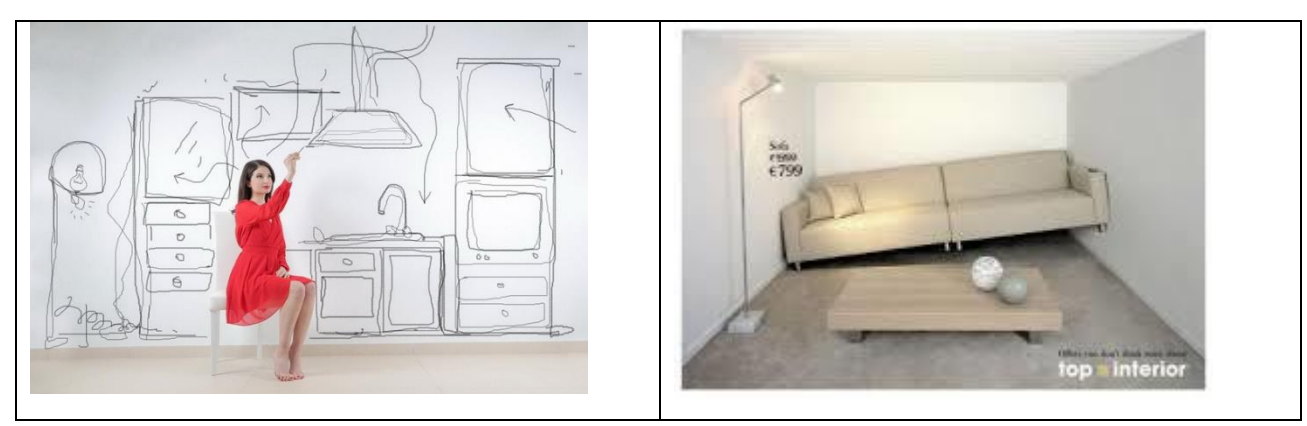

Рисунок 1.9 – Приклад шаблону магазину меблів

Слід зазначити що всі сфери діяльності по своєму унікальні, а також знаходяться в загальному та постійному користуванні, що дає можливість заохочувати величезну кількість аудиторії.

#### <span id="page-18-0"></span>**1.3 Аналіз шаблонів та підбір під сфери діяльності**

Тепер, провівши аналіз вибраних сфер діяльності нам потрібно проаналізувати і підібрати шаблони для кожної сфери. Як можна побачити на прикладах шаблонів, основна задача любого шаблона, правильно обіграти певний предмет зображений на ньому, а також який відіграє основну роль в певній сфері. Недоречно буде виставити їжу в шаблон, який рекламує таксі чи одяг [14]. Також потрібно правильно підібрати асоціативні кольори. Проаналізувавши сфери діяльності можна з легкістю вибрати ті кольори чи градієнти які правильно співпадатимуть з ними. Для прикладу таксі у всіх асоціюється з жовтим, відповідно до цієї інформації нам також потрібно взяти цей колір, але також може підійти і градієнт одним з кольорів в якому повинен бути жовтий. Існує декілька підборів кольорів для шаблонів, в одних випадках ми можемо привернути увагу різкою зміною кольору жовтого до зеленого, одночасно з цим перехід може бути плавним. Настроїти перехід ми зможемо напряму в графічному редакторі. Різного роду сайти, такі як Color Picker, дозволяють підібрати кольори не тільки аналогові до певного кольору, а також

протилежні на карті RGB, схожі за відтінком до світлого, темного, гармонію кольорів [15].

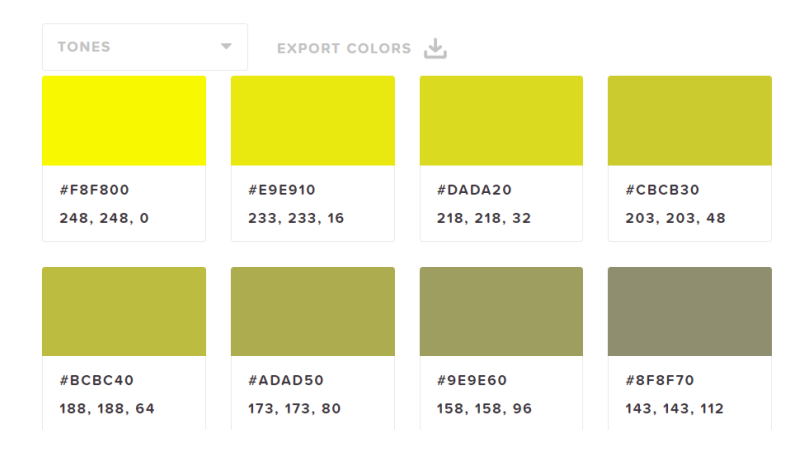

Рисунок 1.10 – Відтінки жовтого з градацією сірого

Краще за все підбирати кольори які не сильно відрізнятимуться один від одного по відтінку так як аналог певного кольору не завжди буде доречним.

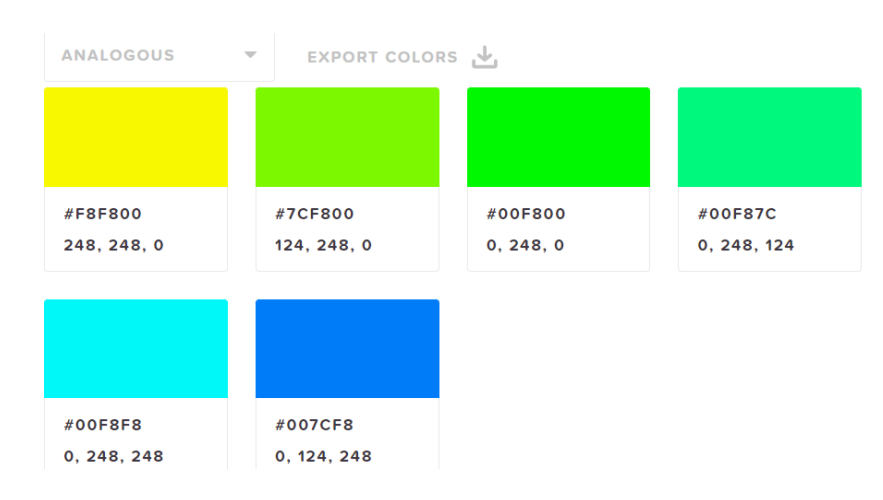

Рисунок 1.11 – Аналог жовтому кольору

Також слід зауважити що не потрібно зациклюватись тільки на кольорі, адже для нас він відіграватиме роль фону, на якому буде зображено предмети, які відносяться до певної сфери діяльності, а також контактні дані, які споживач зможе легко замітити та прочитати. Перейдемо до деталей, які повинні знаходитись на наших шаблонах. Важливим показником являється наповненість, для того щоб доступно та зрозуміло надати інформацію на шаблоні потрібно

виділити тільки одну деталь в сфері. Для прикладу піцерія, зобразивши одну акцію на шаблоні таку як «2+1» для нас недоречно буде дописувати «50% на другу піцу», так як це різні акції, які по-перше, не зв'язані між собою, а по-друге, нагрузять шаблон і можуть дезорієнтувати покупця [16]. Також не можна набивати шаблон великою кількістю інформації, для прикладу в шаблон для ресторану не потрібно записувати все меню, а виділити одну чи дві страви, або ж тематику ресторану для того щоб залучити споживача. Важливий аспект в шаблоні відіграють контактні данні, так як в епоху технологій всі користуються соціальними мережами, але і не потрібно записувати всі можливі номера телефонів тощо. Проаналізувавши підібрані сфери діяльності та шаблони для них можна розпочати виконувати нашу частину роботи. Таким чином таблиці описані в другому підрозділі слугуватимуть прикладом для власних шаблонів, але слід нагадати, що не потрібно повністю їх копіювати, краще всього проявити власну креативність. В наступному розділі ми перейдемо до створення власних шаблонів, їх обробки та наповненню текстом [17].

#### <span id="page-20-0"></span>**1.4 Висновок до першого розділу**

В першому розділі кваліфікаційної роботи було описано застосунок Adobe Photoshop та растрову графіку. В даній програмі можна обробляти та розробляти власні растрові зображення, а велика кількість інструментів дозволяє створювати зображення під любий стиль, також описано інструменти завдяки яким ми власне можемо створювати різні стилі, такі інструменти як обрізання, переміщення, видалення, робота з текстом та малювання. Растрова графіка одна з найвідоміших видів зображення в наш час так як за допомогою неї можна виконувати любі стилі які можна придумати, в першому розділі було згадано чорний стиль, фон в якості інформаційного зображення та стиль обробки по дереву. Також описано текстування на шаблонах так як інформативність шаблону напряму залежить від інформації поданій в ньому. Проаналізовані та підібрано сфери діяльності, а також було виконано аналіз шаблонів та кольорів для них. В наступному розділі ці шаблони виступатимуть в якості кінцевого порівняння з розробленими шаблонами. Виходячи з аналізу було підібрано основні фони для майбутніх шаблонів а також текст та другорядне їх наповнення яке буде описано в наступному розділі.

#### **РОЗДІЛ 2. РЕАЛІЗАЦІЯ ШАБЛОНІВ**

#### <span id="page-22-1"></span><span id="page-22-0"></span>**2.1 Розробка пустих шаблонів під вибрані сфери діяльності**

Проаналізувавши сфери діяльності та шаблони приступимо до розробки шаблонів. Для початку нам потрібно створити пусті зображення, тобто правильно підібрати фон та кольори для них. Також нам потрібно підібрати розміри зображення так як соціальні мережі можуть обрізати зображення якщо воно велике, або розтягнути його при недостачі пікселів. Для кваліфікаційної роботи розробка шаблонів відбуватиметься для соціальної мережі Instagram в якого розміри 1080\*1080 пікселів [18].

Розпочнем розробку для сфери діяльності ресторану, і розробимо по одному шаблону для української та тайської кухні.

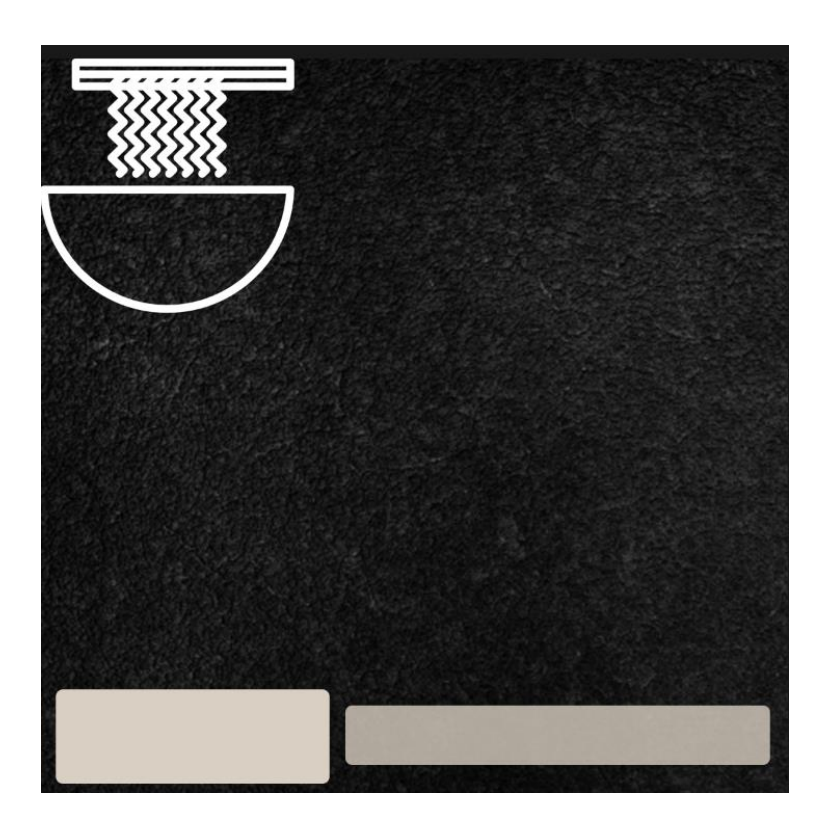

Рисунок 2.1 – Шаблон для тайської кухні

Для фону візьмемо градієнт чорного граніту, так як він виглядає досить гармонійно та нейтрально в поєднанні з білим кольором. Верхній лівий кут під логотип ресторану. Для нашого прикладу візьмемо простий логотип тарілки, також в майбутньому там знаходитиметься час роботи ресторану [19]. Нижню частину виділимо під текст, як видно на зображені під текст виділено дві колонки, одна під назву нашого ресторану, а інша під контактні данні.

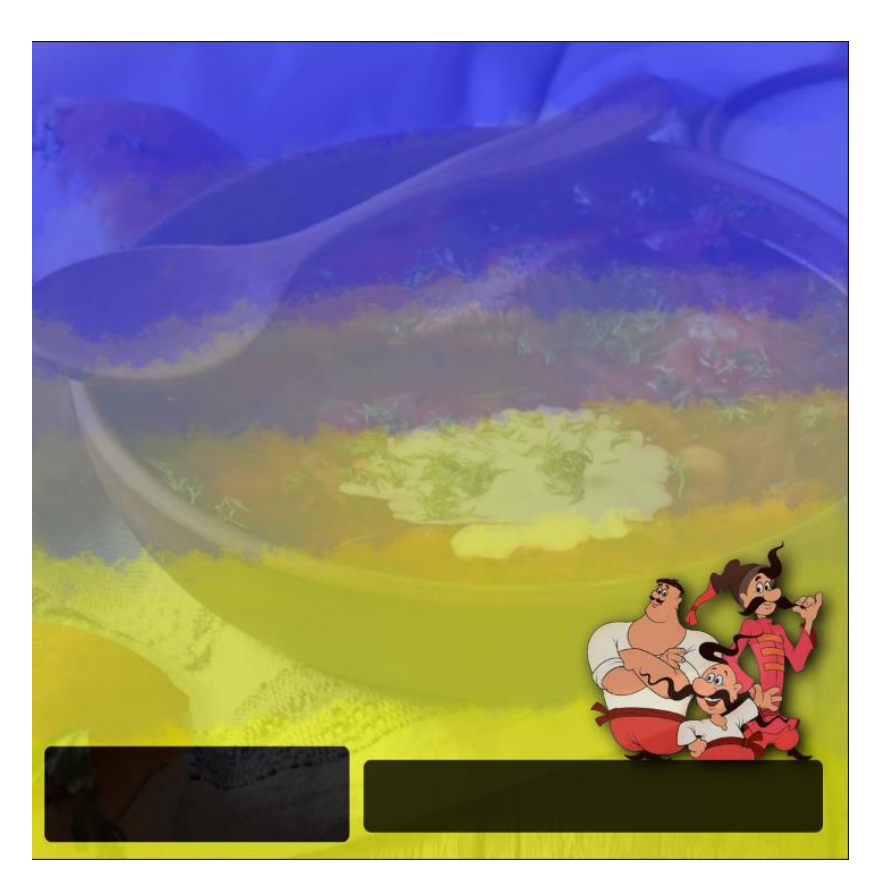

Рисунок 2.2 – Шаблон для української кухні

Українська кухня досить таки сильно відрізняється від тайської, як можна замітити для того щоб зобразити напрям кухні найлегшим фоном буде градієнт прапора. Також щоб фон не виділявся занадто сильно накладемо в якості додаткового фону українські страви використавши інструмент прозорість і виставивши його на значення 20%. Також як з тайською інформація під текст буде знаходитись знизу, відмінність тільки в тому що місце під логотип знаходиться знизу справа, для прикладу взято козаків [20].

Піцерія має схожість з рестораном, але якщо в випадку ресторану нам потрібно зобразити певну страву щоб заволікти покупця, тут нам потрібно

вказати акцент на особливості піцерії такі як доставка чи акції. Розробимо три шаблоні для акцій «2+1», друга піца -50%.

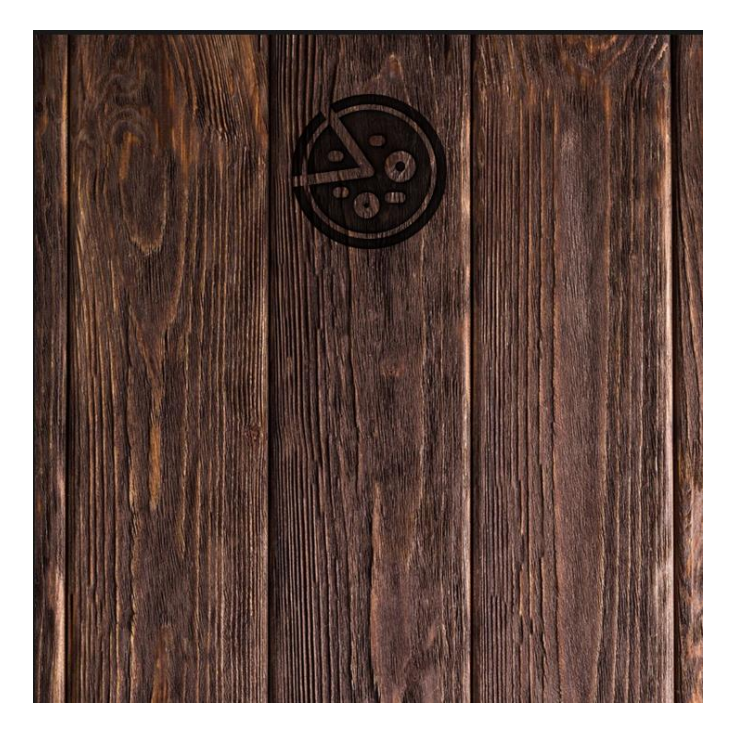

Рисунок 2.3 – Шаблон для акцій

Для фону візьмемо дерево так як на ньому можна розробляти логотипи і тексти в стилі вирізання по дереву [21]. При правильній обробці все виглядатиме досить естетично, єдиний мінус такого фону що до нього не можливо підібрати різні кольори окрім чорного, але і тільки з чорним кольором можливо розробляти вирізання по дереву.

Магазин одягу – робимо акцент на одязі і сезоні в який його носитимуть, для прикладу зобразимо сезон весна. Виділення сезону можна зобразити у вигляді фонових предметів таких як осінніх листків, а для літа більш яскравіші та тепліші кольори. Для шаблону в магазин одягу не потрібно брати кольоровий фон так як для кожного одягу тяжко підбирати фон та колір. Простішим способом виступає вибір моделі та одягу, в якості фону, і вже його в подальшому обробляти добавивши текст, логотип, ціну. Такий самий метод ми використаємо з туристичною агенцією.

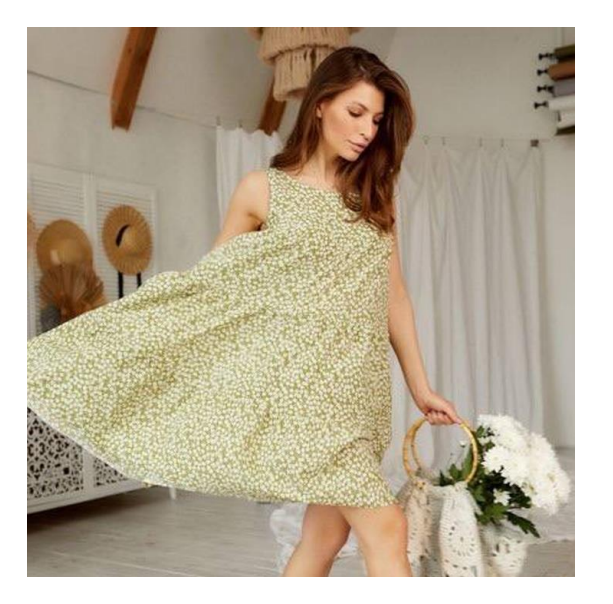

Рисунок 2.4 – Шаблон для одягу

Основою для туристичної компанії полягатиме фон, на якому буде зображено краєвиди того місця для якого ми розроблятимемо шаблон. Розробимо шаблон для поїздки в гори. Так само як з одягом, краще для фону туристичної компанії брати місце поїздки або фон краєвидів.

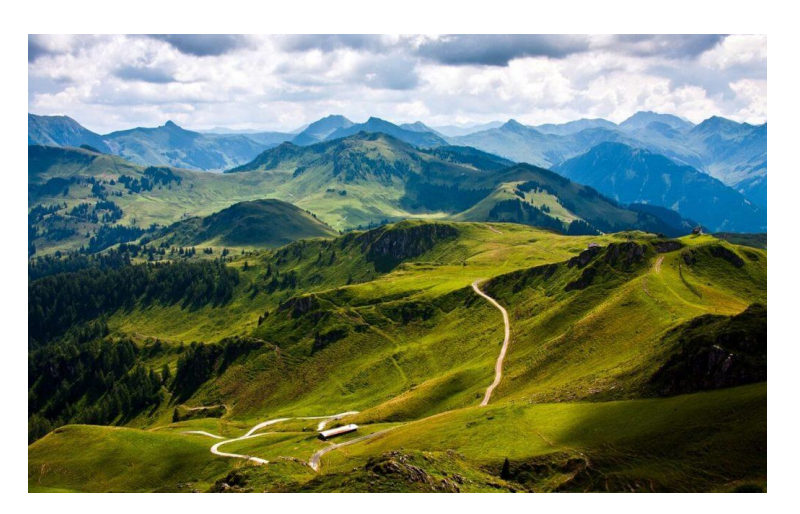

Рисунок 2.5 – Шаблон для поїздки в гори

Магазин меблів чимось схожий до одягу, але замість сезонів ми використаємо тип меблів, для прикладу створимо шаблон для диванів [22]. Візьмемо акцент на колір, для прикладу темніший фон ніж диван. В якості нашого фону було взято ось такий візерунковий градієнт. Відповідно якщо брати синій диван то доречно взяти також синій фон але з темнішим контрастом.

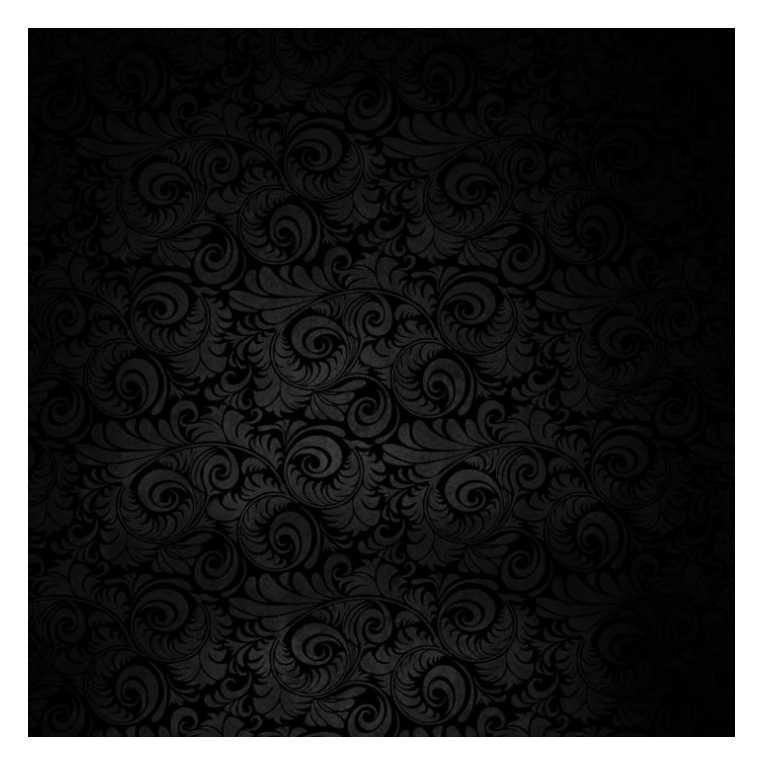

Рисунок 2.6 – Шаблон для диванів

Таксі, основою в шаблоні слугуватиме колір та логотип чи підпис фірми, для того щоб виділити саме нашу фірму. Для таксі візьмемо жовто сірий фон, хоть він і простий з вигляду, але і зрозумілий зразу що складає з себе блог. В майбутньому ми добавимо таксі логотип фірми та номер. Як можливу варіативність можна взяти не фотографію таксі, а малюнок чи логотип автомобіля. Основним акцентом для таксі виступатиме особливість, також можна добавити фразу яка закликала б користувача використовувати послуги саме цієї фірми. Також слід зазначити що текст в таксі має особливий наголос на інформування, важливо вказати які особливості може надати дана компанія в контексті перевезення.

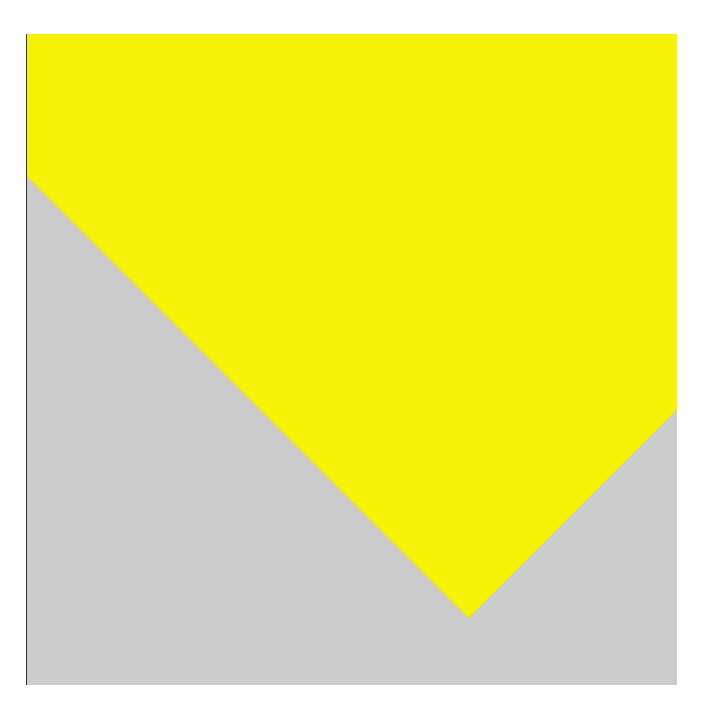

Рисунок 2.7 – Шаблон для таксі

По мірі розвитку шаблону в таксі можливі несуттєві зміни в фоні для підбору тексту [23].

#### <span id="page-27-0"></span>**2.2 Обробка та наповнення шаблонів**

Перейдемо до наповнення створених шаблонів. Наповнення відбувається в три етапи, для початку потрібно підібрати місця для розташування. Перший етап наповнення описано в попередньому розділі тому перейдемо до двох наступних. Наповнення шаблонів предметами та текстом. Важливим аспектом в цих етапах являється правильний підбір предметів, так як потрібно акуратно його вирізати, або ж правильно взятий розмір [24]. Як ми вже знаємо недоліком растрової графіки є масштабування, так як при виконанні цієї функції втрачається значна частина якості, що досить недоречно для шаблонів, так як артефакти чи мильні зображення зразу кидаються в очі. Це ж стосується і тексту, неправильно підібраний шрифт може суттєво погіршити остаточний вигляд зображення в цілому.

Розпочнемо з ресторану, а саме тайської кухні.

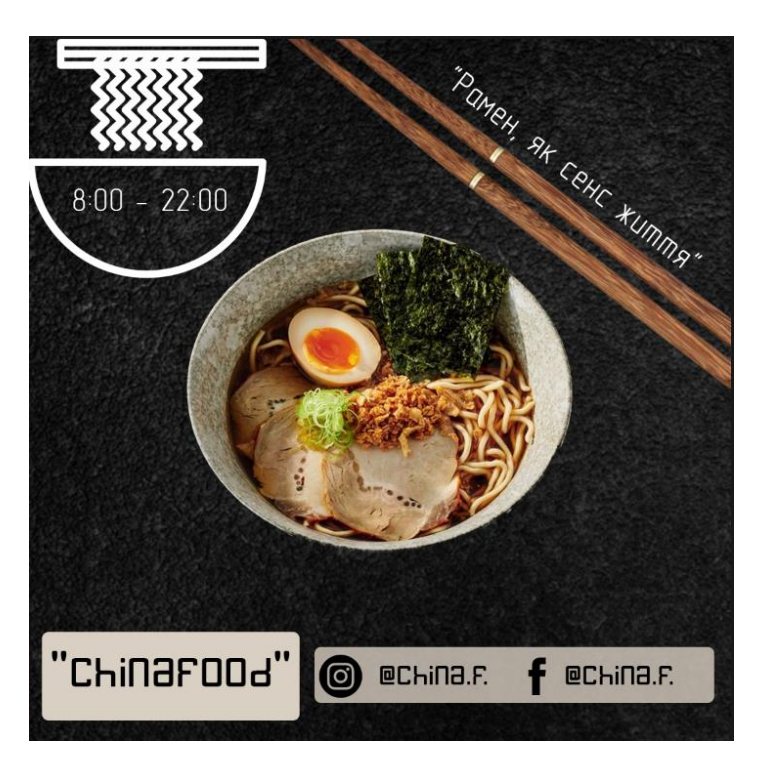

Рисунок 2.8 – Наповнений шаблон для тайської кухні

Отож розглянемо шаблон в подробицях. Знизу на місці білих квадратів можна вставити основний текст, назву ресторану, навіть якщо в шаблоні є логотип назву бажано залишити так як іноді важко прочитати на логотипі через що відбуваються непорозуміння. Правіше виділений стовбець під соціальні мережі. Також було добавлено блюдо, бамбукові палички які також слугують прямою для додаткового тексту, і в цьому випадку простеньку фразу зв'язану з цим блюдом. В лівому верхньому кутку зображено логотип ресторану і час його роботи. Під чорний фон досить гармонійно підпадає білий текст, а також колони під нього. Для тексту під тайський ресторан обрано шрифт BatterBelly. Але слід зауважити що не всі шрифти працюють з українською розкладкою. З урахуванням прикладу шаблону в подальшому можна змінювати не тільки текст а і його мову.

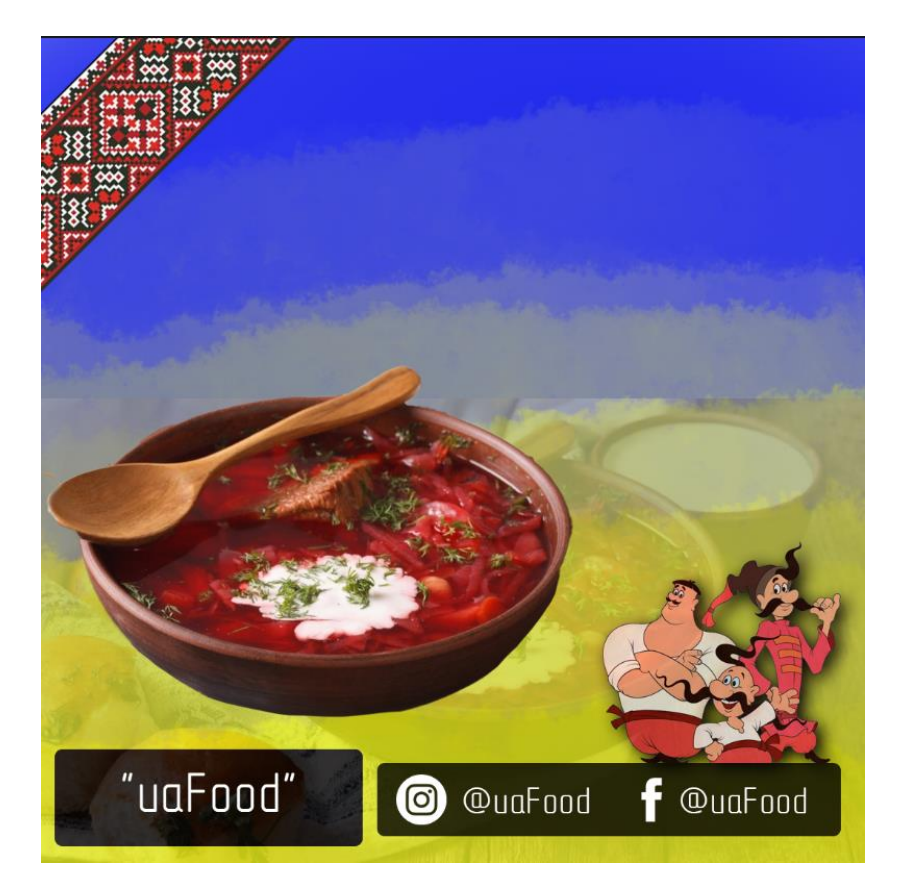

Рисунок 2.9 – Наповнений шаблон для української кухні

В прикладі з українською кухней основних змін нема окрім місця розташування логотипу. Текст так само знизу кут з вишиванкою. На фоні зображено не тільки градієнт кольорів а також декілька додаткових страв з зменшеним рівнем прозорості, для того щоб фон не виглядав досить пустим. Роль логотипу тут відіграють козаки. Для української кухні використовуємо шрифт GOST Type All [25]. Також слід зауважити що шаблон мож швидко та динамічно змінювати, для прикладу страву і фон. В більш важких випадках як на певну частину зображення накладено декілька різних ефектів в даному редакторі існує інструмент заміни з дотриманням внутрішніх налаштувань.

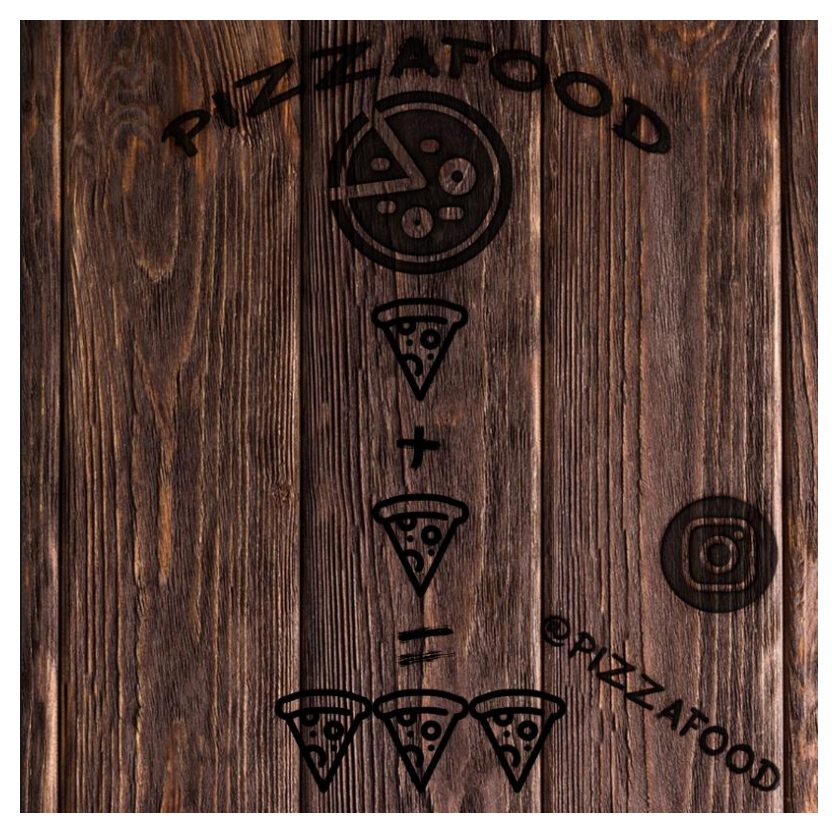

Рисунок 2.10 – Наповнений шаблон для піцерії «2+1»

Для піцерії вирішено обрати стиль вирізання по дереву, простоти та мінімалізму, так як наповнювати текстом з постійними акціями можуть швидко надоїсти клієнтам. Розміщення частини під соціальні мережі може знаходитись по боках. Логотип та назва зверху, а акція займає основну частину шаблону. Для того щоб виконати стиль вирізання по дереву нам потрібно виконати наступні налаштування для зображення. Добавити витіснення, обведення чорним кольором, внутрішнє висвітлення сірим кольором, накладання напівпрозорого чорного кольору, а також зовнішнє висвітлення сірим кольором та тінь чорного кольору. Обов'язковою умовою для цих ефектів є також те що зображення повинно бути також чорним кольором, в противному випадку ефекту вирізання не буде.

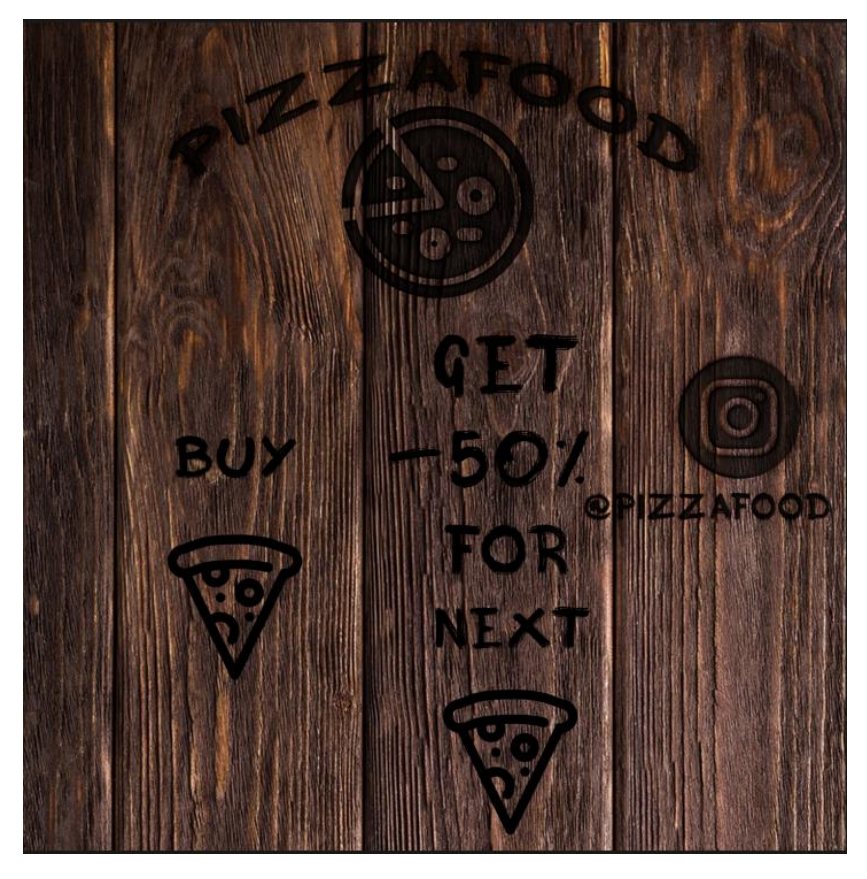

Рисунок 2.11 – Наповнений шаблон для піцерії «-50% на другу піцу»

В випадку з іншою акцією основні елементи залишаються без змін так як ми робимо різні акції для однієї піцерії. Відповідно до цього нам потрібно притримуватись однієї теми, в даному випадку мінімалізм та обробка дерева. Продовжуючи наші шаблони магазин одягу доволі простий, але свою роль він виконує повністю. За основу взято модель і одяг на якому ми і робимо акцент. Просте чорне обведення робить ефект картинки в картинці, також воно слугує як межа за яку не варто заходити, щоб не втратити акцентування на платі та інформації поданій на шаблоні. Основну інформацію, назву та ціну подано в окремих сірих колонах, вони не сильно привертають увагу своїм кольором але і в той час гармонійно виглядають як одне ціле з іншими частинами шаблону. Стиль тексту використаний Monsserrat.

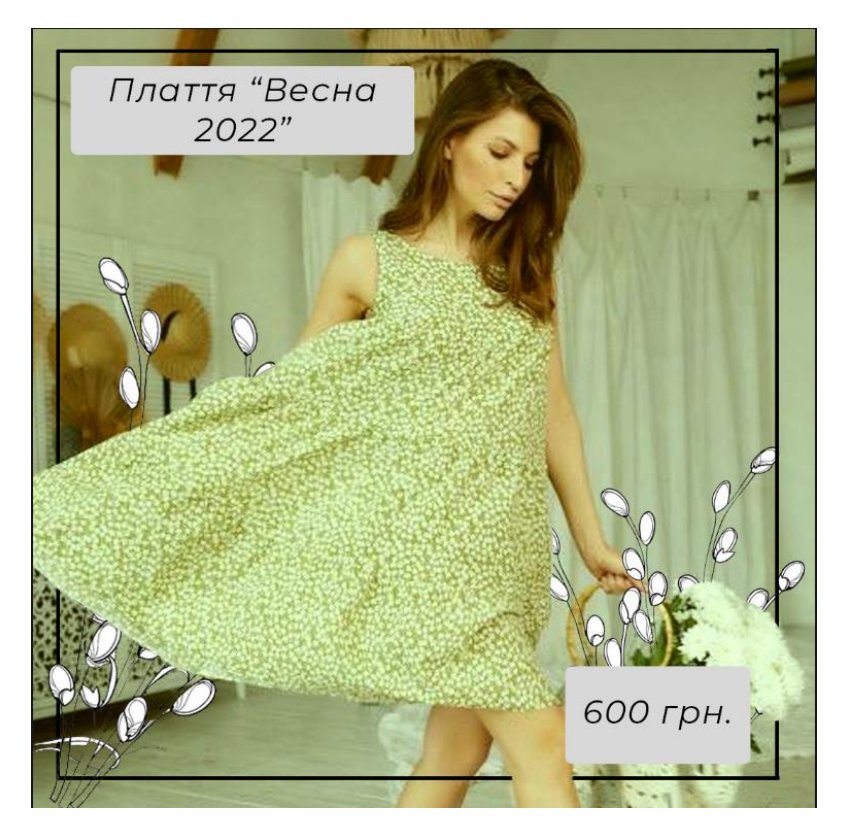

Рисунок 2.12 – Наповнений шаблон для магазину одягу

В магазині одягу так само як і в туристичній агенції є декілька збіжностей. Для прикладу фоном виступає частково вже те що пропонується користувачеві, коли в випадку ресторану та піцерії фон відіграє роль стола на якому ми зображуємо пропозиції. Також по реалізації ми можемо замітити схожості. Додаткові границі, але цього разу вони виступають в ролі привертання уваги до тексту. Також можна замітити що за деяким текстом можна розгледіти додаткові фігури, їхня прозорість різна для того щоб не привертати уваги і в одночас слугують перегородкою між фоном та текстом щоб користувач зміг замітити його. В випадку туристичної агенції нам потрібно подати більше тексту ніж з одягом, так як потрібно вказувати не тільки ціну а й причини за якою користувач повинен скористуватись послугами даної компанії.

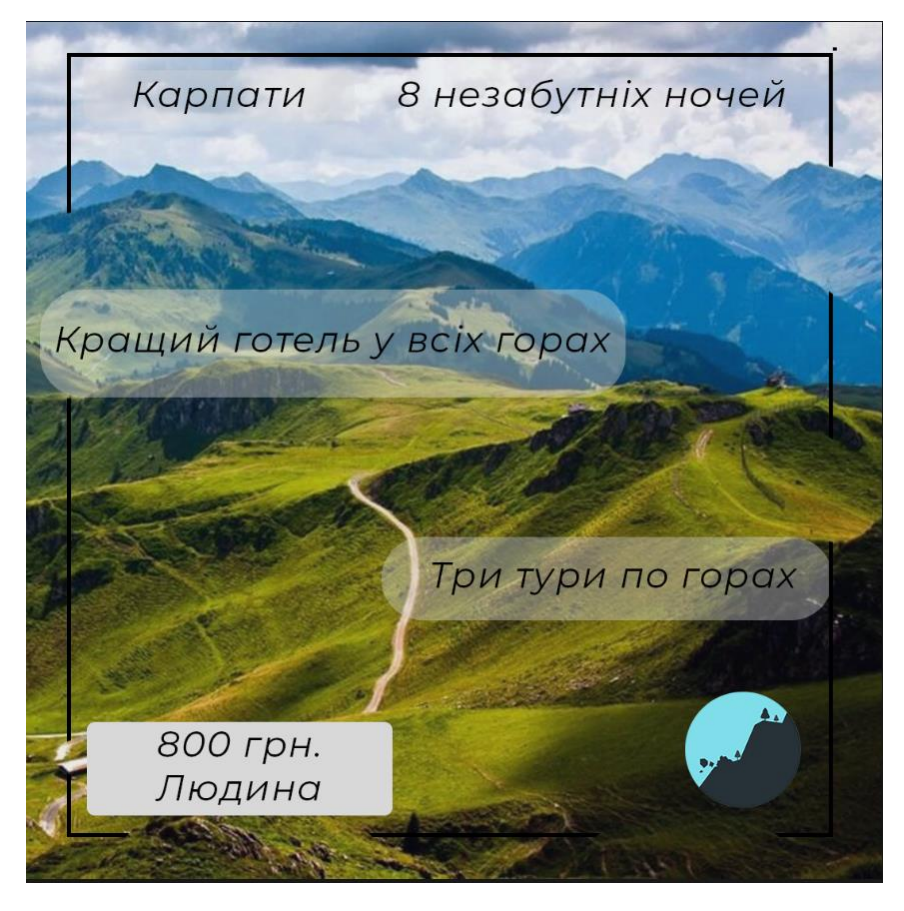

Рисунок 2.13 – Наповнений шаблон для туристичної компанії

Як було вище сказано для підбору фону для магазину меблів для початку потрібно підібрати обрані нами меблі. Прикладом виступатиме чорний диван. Для збереження контрасту обираємо фон темніший за колір дивану, в даному випадку він виділятиметься на загальному фоні, що може одразу привернути увагу покупця. Такий стиль шаблону можна використовувати з любим кольором, в цьому випадку все залежить від кольору меблів які ми наносимо на шаблон. Виділяти текст на чорному фоні не потрібно, для цього моменту використаємо білий колір. Для опису дивану можна залучити акційну ціну, щоб привернути увагу на певну модель. Дана послідовність наповнення шаблону може бути використаною і для інших елементів інтер'єру.

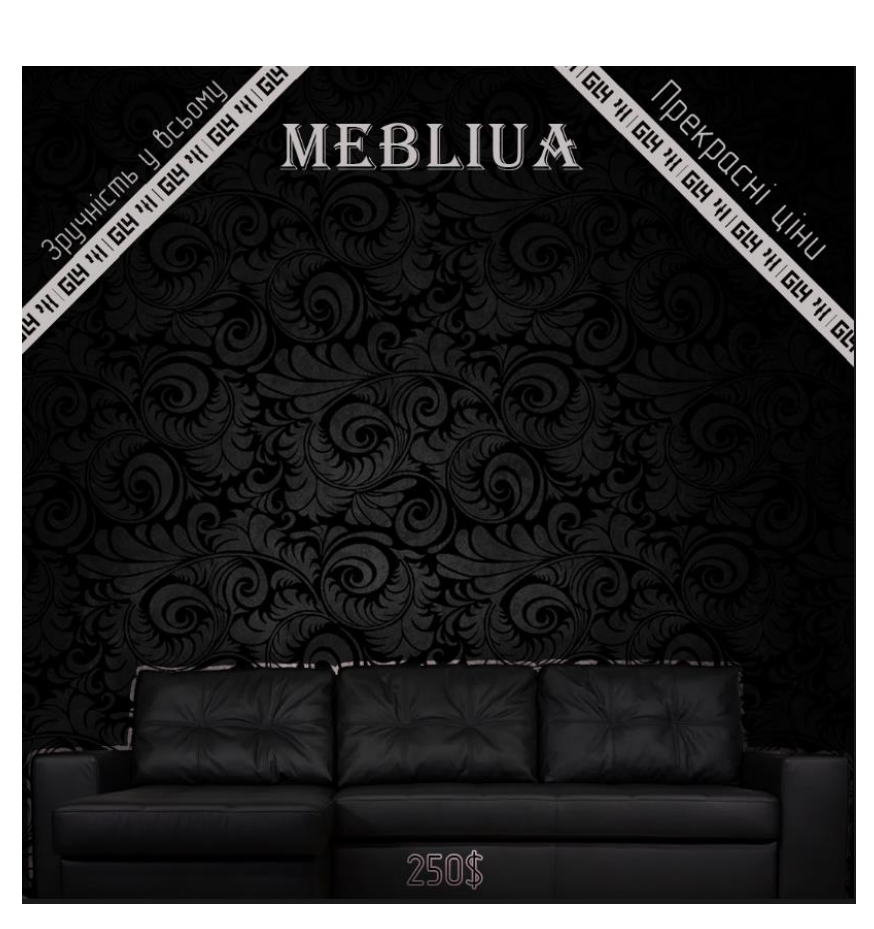

Рисунок 2.14 – Наповнений шаблон магазину меблів

При наповнені шаблону таксі варто конкретизувати особливості компанії. Комфорт, можливості різного перевезення. Для прикладу було обрано можливість пошуку коротких шляхів, та можливість перевезення великої кількості багажу. Також для наповнення фону можна замітити що було додано реальний шлях нашого міста з Google maps. Так як без нього фон виглядатиме пустим. Основна інформація знаходиться на сірому фоні, а саме, особливості перевезення та назва фірми. Також виділено місце під логотип, загальний вигляд такого шаблону не нагружає непотрібною інформацією, що на мою думку являється ефективною стратегією просування. Підібраний шрифт під назвою GOST Type All.

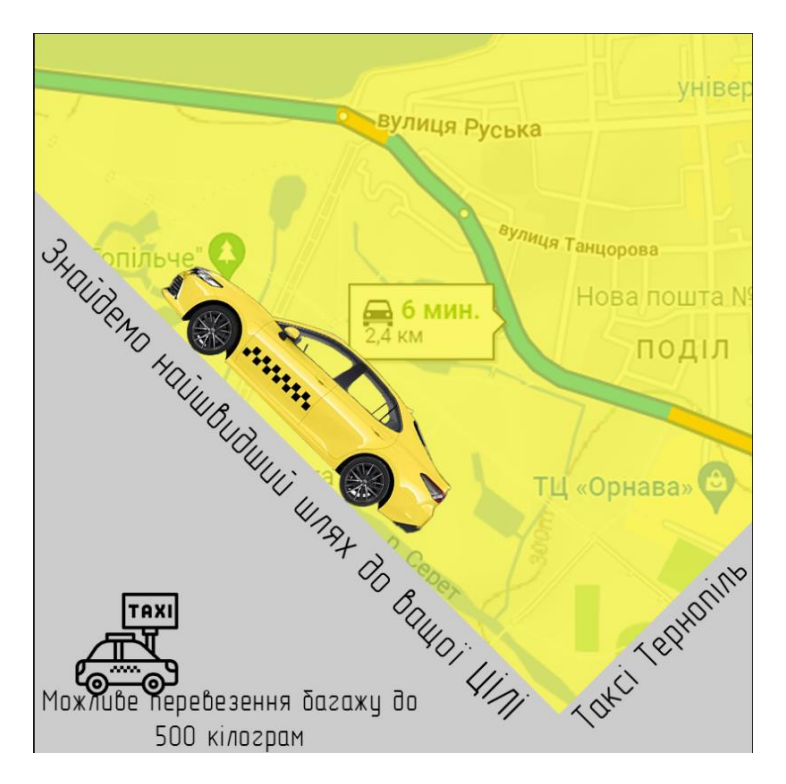

Рисунок 2.15 – Наповнений шаблон таксі

Після завершення розроблення та наповнення шаблонів приступимо до заключної частини кваліфікаційної роботи. Порівняємо створені та проаналізовані шаблони.

#### <span id="page-35-0"></span>**2.3 Огляд власних шаблонів та проаналізованих прикладів**

Розпочнемо оцінку та порівняння шаблонів створених та взятих для аналізу в якості прикладу. Для порівняння оберемо по одному шаблону для кожної сфери. Звісно для декількох було розроблено по одному шаблону в якості наглядного прикладу, проте їх досить легко переробити під іншу тематику замінивши всього декілька елементів. Для більшої зручності та ефективності всі шаблони потрібно зберігати в двох форматах. Перший png тип файлу який являє з себе цільне зображення, саме цей тип файлу в майбутньому слід завантажувати в соціальні мережі, так як він не погіршує якість зображення. Другий тип файлу psd, він зберігається для того, щоб в майбутньому динамічно змінювати елементи

шаблону, так як це файл зберігає всю історію створення та слої окремо один від одного а не одним зображенням як png.

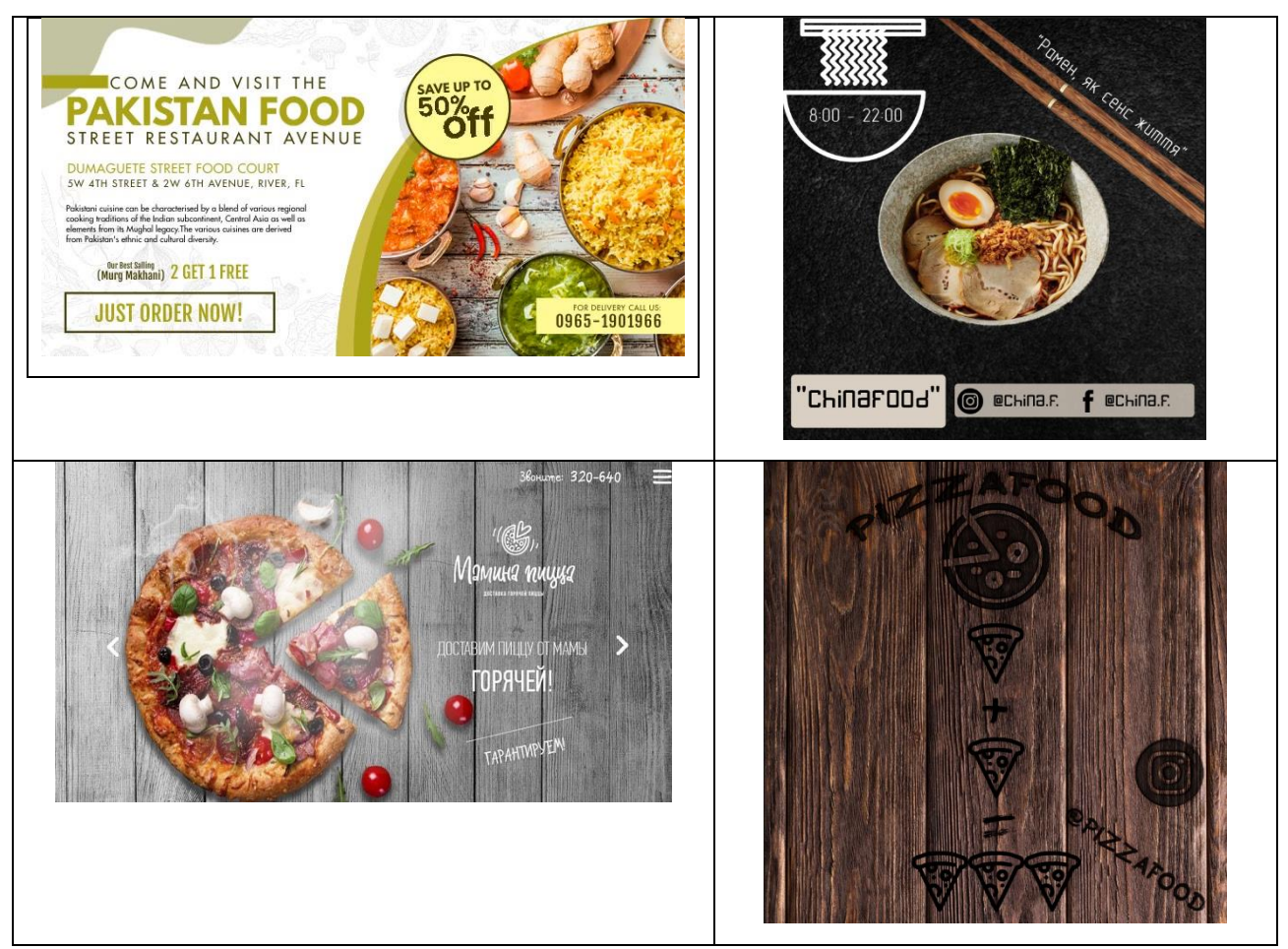

Рисунок 2.16 – Порівняння шаблонів ресторану та піцерії

Як можна замітити різниця між створеним шаблоном та взятим для прикладу досить суттєва. Величезна кількість інформації подана в прикладі заставляє користувача вчитуватись в текст, який може не нести потрібної інформаційної важливості, до того ж виконано це занадто малим шрифтом, що також є недоречно. Альтернативою слугує наш шаблон, який показує ефективність та простоту. Таке саме смислове навантаження і з шаблонами для піцерії. Обрана нами реалізація має власний стиль а також простоту. Додатковим плюсом до шаблону піцерії є те що як показано вище акції розроблені в одному стилі, це значить те що в подальшому для цієї сфери діяльності можна робити такі ж самі шаблони для естетичного вигляду блогу чи сторінки.

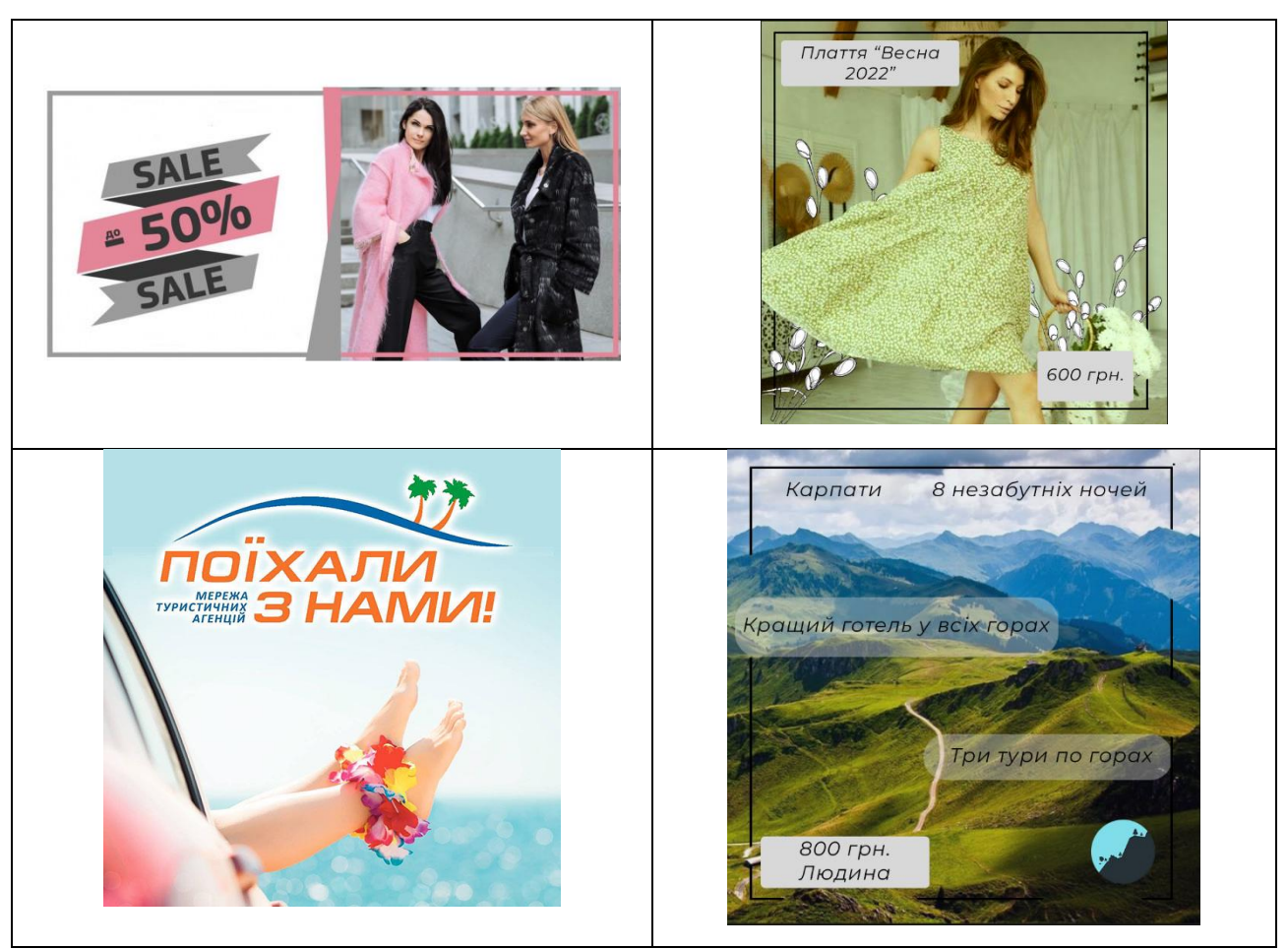

Рисунок 2.17 – Порівняння шаблонів магазину одягу та туристичної агенції

В цьому випадку ми можемо наблюдати за тим що в прикладах немає тексту. В випадку магазину одягу красиво оформлена знижка, але не сказано на що саме, більше того не вказана початкова ціна чи акційна. У випадку з туристичною агенцією взагалі немає ніякої інформації щодо цін чи навіть елементарних локацій куди пропонують вирушити. Мною, як нормальною альтернативою розроблено прості фонові шаблони з максимально можливою текстовою інформацією, яка не грузитиме користувача занадто сильно. Також на мою думку похожий стиль тексту для обох сфер діяльності прекрасно підходить, а також чорна обводка. Тому в випадку магазину одягу та туристичної агенції потрібно добавляти текст але невелику кількість, розміщуючи тільки корисну інформацію для споживача. В розроблених шаблонах розміщено максимум можливої інформації для того щоб зацікавити потенційного клієнта.

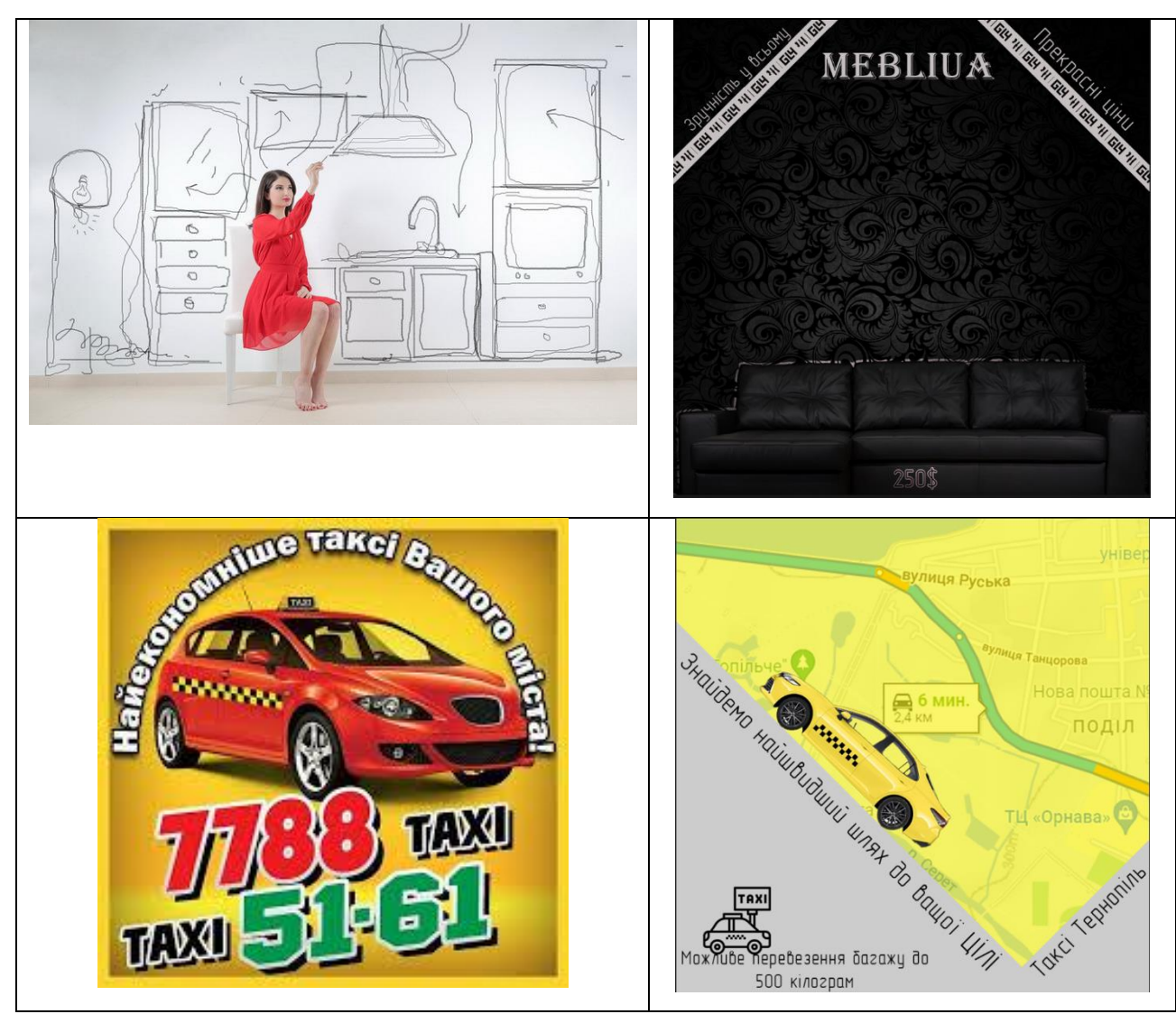

Рисунок 2.18 – Порівняння шаблонів магазину меблів та таксі

У випадку магазину меблів шаблон хоть і зроблено досить красиво, але немає тексту який би заволікав користувачів. До того ж немає данних про фірму. Таксі ж занадто акцентує на автомобілі замість того, щоб мінімально описати переваги перевезення саме цієї фірми. Перевагою розроблених шаблонів для таксі та меблів являється простота та лаконічність в інформативному плані.

На завершення слід додати що всі розроблені шаблони динамічно змінні, що дозволяє в короткий час замінити деякі елементи в випадку якщо елементи зображення покажуться нам некоректними для створення цільного зображення. Для деяких сфер діяльності розроблено по два шаблони, у випадку ресторану для зміни напрямку, так як ресторан для залучення може в певні дні готувати їжу тієї чи іншої кухні, у випадку піцерії шаблони з різними акціями можна показувати

одночасно, або ж за певних умов. Для інших сфер діяльності можна з легкістю міняти тільки деякі елементи шаблону, наприклад для туристичної агенції достатньо змінити фон та надписи, але для загальної картини розташування текстів та додаткових елементів не змінювати, для таксі можна створити колаж з 9 шаблонів об'єднаних одним кольором та темою. Основою в створенні перших та наступних шаблонів для однієї сфери діяльності є зберігання стилю та відтінків, для того щоб зберігати естетику блогу чи сторінки, що також є важливою частиною реклами. Завершені шаблони слід зберегти та в подальшому використовувати за призначенням.

#### <span id="page-39-0"></span>**2.4 Висновок до другого розділу**

В другому розділі кваліфікаційної роботи розроблено декілька шаблонів до підібраних сфер діяльності. Шаблони розроблені після аналізу діяльності та прикладів, що дало змогу створити унікальні та цікаві зображення з різними стилями, та з використанням різних інструментів. Також наведено приклади шаблонів, та проведено їхню оцінку, після чого проведено достойну їм альтернативу у вигляді розроблених шаблонів. Проведено оцінку проблем зображених на прикладах а також описано динамічність наших зображень для можливості подальшої зміни контенту на шаблонах. Описано процес виконання шаблонів для кожної сфери діяльності, фони, текст та додаткові атрибути зображення. Також було описано основні проблеми чи помилки при створені шаблонів. При розроблені власних шаблонів було усунуто вищеописані помилки.

#### <span id="page-40-0"></span>**РОЗДІЛ 3. БЕЗПЕКА ЖИТТЄДІЯЛЬНОСТІ, ОСНОВИ ОХОРОНИ ПРАЦІ**

#### <span id="page-40-1"></span>**3.1 Критичні стани людини**

Нещасні випадки і професійні захворювання є наслідком незадовільних умов праці, які виникають в процесі виробництва в результаті дії небезпечних і шкідливих факторів. Виділяють такі групи факторів, які визначають стан безпеки праці: організаційні, технічні, санітарно -гігієнічні і психофізіологічні. При аналізі виробничого травматизму і професійних захворювань, враховує весь комплекс факторів, які впливають на безпеку праці [26].

Виробнича травма - це наслідок дії на організм різних зовнішніх, небезпечних виробничих факторів. Найчастіше виробнича травма - це результат механічного впливу при наїздах або контакті з механічним обладнанням.

Травмування можливо внаслідок дій:

– хімічних чинників, наприклад, отрутохімікатів, у вигляді отруєнь або опіків;

– електричного струму - опіки, електричні удари;

– високої або низької температури (опіки або обмороження);

– поєднання різних факторів.

Успішна профілактика виробничого травматизму та професійної захворюваності можлива лише за умови ретельного вивчення причин їх виникнення.

Організаційні причини**:** незадовільне функціонування, недосконалість або відсутність систем управління охороною праці, недоліки під час навчання безпечним прийомам праці, відсутність або неякісне проведення інструктажу, допуск до роботи без навчання та перевірки знань з охорони праці, неякісне розроблення, недосконалість інструкцій з охорони праці або їх відсутність, відсутність у посадових інструкціях визначення функціональних обов'язків з питань охорони праці, порушення режиму праці та відпочинку, невикористання засобів індивідуального захисту через незабезпеченість ними, виконання робіт з

відмоченими, несправними засобами колективного захисту, системи сигналізації, вентиляції, освітлення, залучення до роботи працівників не за спеціальністю, порушення технологічного процесу, порушення вимог безпеки під час експлуатації обладнання, устаткування, машин, механізмів, порушення вимог безпеки під час експлуатації транспортних засобів, порушення трудової дисципліни, невиконання посадових обов'язків; невиконання вимог інструкцій з охорони праці.

Технічні причини представленні такими чинниками, як конструктивні недоліки, недосконалість, недостатня надійність засобів виробництва, транспортних засобів, неякісне розроблення або відсутність проектної документації на будівництво, реконструкцію виробничих об'єктів, будівель, споруд, обладнання, устаткування, недосконалість технологічного процесу, його невідповідність вимогам безпеки, незадовільний технічний стан виробничих об'єктів, будинків, споруд, території, засобів виробництва, транспортних засобів; незадовільний стан виробничого середовища.

Санітарно-гігієнічні причини**:** незадовільні метеорологічні умови на робочому місці, перевищення запиленості та загазованості повітря робочої зони, відсутність або недостатнє природне освітлення, підвищена пульсація світлового потоку штучного освітлення; підвищений рівень шуму та вібрації, інфразвукових та ультразвукових коливань на робочому місці, підвищений рівень ультразвукової та інфрачервоної радіації.

Психофізіологічні причини**:** алкогольне, наркотичне сп'яніння, токсилогічне отруєння, низька нервово-психологічна стійкість, помилкові дії внаслідок втоми працівника через надмірну важкість і напруженість роботи, монотонність праці, незадовільні фізичні дані або стан здоров'я, незадовільний психологічний клімат у колективі, травмування внаслідок протиправних дій інших осіб.

В загальному технічні причини складають близько 20%, організаційні - 50%, санітарно-гігієнічні – 15%, психофізіологічні – 10%, інші – 5-10%.

Травматизм – це раптове ушкодження організму людини, внаслідок чого потерпілий тимчасово або назавжди втрачає працездатність.

Професійне захворювання – захворювання, яке виникло внаслідок професійної діяльності застрахованого та зумовлено виключно або переважно тривалим впливом шкідливих речовин, певних видів робіт та інших факторів, пов'язаних з роботою.

Список професійних захворювань ділиться на сім основних груп:

– захворювання, що зумовлені гострим впливом хімічних факторів. До цього пункту належать хронічні отруєння та їх наслідки, самостійні чи в поєднанні з іншими ураженнями: анемією, нефропатією, гепатитом, ураженням очей, кісток, нервової системи, органів дихання токсичного характеру. Сюди ж відносять хвороби шкіри, металеву лихоманку тощо;

– захворювання, що виникли через вплив промислових аерозолів. Це різні пневмоконіози, професійні бронхіти, бісиноз, емфізема легенів, дистрофічні зміни верхніх дихальних шляхів;

– хвороби, що виникли в результаті впливу фізичних факторів. Очолює цей список променева хвороба і променеві ураження в гострих і хронічних стадіях, розлади вегетосудинної системи, ангіоневроз. Сюди ж належать електроофтальмія, вібраційна хвороба, нейросенсорна приглухуватість, катаракта, кесонна хвороба, перегріви, механічні епідермози, опіки і поразки лазерним випромінюванням;

захворювання, що виникли в результаті фізичних перевантажень та окремих перенапружень систем і органів тіла. У цьому списку — координаторні неврози, полі- і мононевропатії, радикулопатії шийно-плечової та поперековокрижової частин, хронічні міофібрози плеча та передпліччя, тендовагініти, периартроз, варикозне розширення вен, неврози і багато інших хвороб, у тому числі деякі розлади статевої сфери;

– хвороби, зумовлені впливом біологічних факторів. Це – інфекційні та паразитарні хвороби, набуті в процесі професійної діяльності в результаті контакту з хворими, дисбактеріози і кандидози, обумовлені контактом із зараженими речовинами, мікози відкритих ділянок шкіри;

– алергічні захворювання: риніти, бронхіти й інші прояви алергії, що виникли в результаті необхідного контакту з речовинами та сполуками, які містять алергени;

– новоутворення злоякісного характеру (рак). Це пухлини печінки, шкіри, сечового міхура, лейкоз, ракові захворювання шлунка, пухлини рота та органів дихання, кісток, спричинені впливом шкідливих речовин, присутніх на робочому місці.

Порядок проведення атестації робочих місць за умовами праці від 1 серпня 1992 року. Атестація робочих місць проводиться 1 раз в 5 років [27].

## <span id="page-43-0"></span>**3.2 Вплив кольору на покращення умов праці та підвищення продуктивності виробництва**

Зовнішнє середовище, що оточує працівника на виробництві впливає на його організм, фізіологічні функції та психічний стан. В дизайнерській практиці найголовніше емоційна виразність. Дослідження показують, певні кольори викликають в працівників певні фізіологічні та психічні емоції та уявлення. Дослідження класифікують декілька аспектів кольорів які стимулюють людину [28]:

– теплі – сприяють як подразник;

– холодні – сприяють як заспокійливе, також допомагають при стимуляції роботи чи в навчанні;

– статичні – допомагають сконцентруватись на роботі.

Колірний тон залежить від довжини хвилі, яка вимірюється в мілімікронах. Найдовші хвилі мають червоний та оранжевий кольори. Довжина хвилі фіолетового кольору найменша. Встановлено, що довгохвильові і короткохвильові кольори справляють несприятливий вплив на людину і викликають найбільшу зорову втому. Червоний колір, зокрема, діє як сильний

подразник і збуджує нервову систему, а фіолетовий викликає пригнічений настрій. Середньохвильові кольори заспокійливо впливають на нервову систему, сприяють зниженню втоми. Сила впливу різних кольорів на людину залежить від їх насиченості та яскравості. Насичені кольори покращують настрій і стимулюють роботу аналізаторів, ненасичені та малонасичені кольорові відтінки діють заспокійливо, сприяють зосередженню уваги. Світлі кольори, яскраві і насичені також покращують настрій, а темні – викликають песимістичні настрої. Виходячи з цих властивостей кольори використовують як засіб інформації для орієнтування працівників у виробничому середовищі та устаткуванні з метою дотримання ними техніки безпеки. Стандартом визначені такі значення кольорів: червоний – заборона, безпосередня небезпека, жовтий – попередження, можлива небезпека, зелений – безпечно, синій – інформація.

Крім цього, окремі кольори, їх відтінки і поєднання використовуються як додатковий фактор поліпшення освітленості приміщень, для створення необхідного контрасту в полі зору працівника між предметом і фоном, зниження монотонності роботи і втоми, забезпечення психологічного комфорту, підвищення працездатності і продуктивності праці.

У виробничому середовищі колір використовується як засіб інформації, орієнтації та як фактор психологічного комфорту [29]. Колір впливає на працездатність людини, орієнтування та реакцію. При виборі кольору та колірному оформленні виробничих приміщень потрібно керуватись вказівниками з раціональної колірної обробки поверхонь виробничих приміщень і технологічних обладнань. Кольорове рішення характеризується колірною гаммою, колірним контрастом, кількістю кольору і коефіцієнтами відображення. Колірна гамма - це сукупність кольорів, прийнята для колірного рішення інтер'єру. Вона може бути теплою, холодною і нейтральною. Кількість кольору - це ступінь колірного відчуття, що залежить від колірного тону, насиченості кольору об'єкту і фону, від співвідношення їх яркостей і кутових розмірів. Значна роль в інтер'єрі належить вибору коефіцієнтів відбиття поверхонь. Стелі виробничих поверхонь фарбуються в білий колір або близькі до білого кольору.

Нижня частина стін фарбується в спокійні такі як світло-зелені чи світло-сині кольори [30].

Кольори впливають на фізіологічні функції та динаміку працездатності працівників. Вибір колірного оформлення виробничих приміщень залежить від багатьох факторів — м'язових і нервових навантажень, температурного режиму, розмірів та орієнтації приміщення, монотонності роботи. Так, на роботах, які вимагають великих фізичних і нервових навантажень, а також у цехах з високою температурою повітря доцільно використовувати світлі тони голубого, зеленого та інших спокійних холодних кольорів невеликої насиченості. Якщо робота вимагає лише періодичних значних розумових і фізичних навантажень, то вона легше виконується у приміщеннях, пофарбованих у теплі кольори, які підвищують активність організму. Виконання монотонних робіт більш ефективне, якщо приміщення пофарбувати у яскраві кольори, які привертають увагу працівників і розширюють поле коркової активності.

#### <span id="page-45-0"></span>**3.3 Висновок до третього розділу**

В третьому розділі кваліфікаційної роботи описано безпеку життєдіяльності та охорона праці, які відіграють важливу роль для кожного працівника та роботодавця, тому що вони забезпечують кожному працівнику комфортні і безпечні умови праці в разі їх дотримання. В першій частині описано критичні стани людини при роботі та можливі наслідки при порушенні дотримання правил техніки безпеки. Слід зазначити що травми на роботі також психологічно впливають на оточуюче середовище. В другій частині описано вплив кольорів на працівника, та значення кольорових розміток в робочому середовищі. Колір прямо впливає на стан людини та її робото придатність, а також кольорові розмітки важливі в робочому середовищі для позначення та розмежування середовища в якості інформативного рішення та застереження при небезпеці. Колір також відіграє велику роль в залежності від типу роботи та кількості навантаження.

#### **ВИСНОВКИ**

<span id="page-46-0"></span>В результаті роботи над дипломною роботою було проаналізовано сфери діяльності та приклади їх шаблонів. У якості технічного завдання створено декілька власних шаблонів з дотриманням проаналізованих проблем. Описано хід виконання стилі та шрифти, які були використані.

В першому розділі кваліфікаційної роботи освітнього рівня «Бакалавр»

- Описано програмне забезпечення для створення зображень.
- Подано вибір та аналіз сфер діяльності.
- Проаналізовано приклади шаблонів під вибрані сфери діяльності.
- Описано проблеми при створенні шаблонів.
- В другому розділі кваліфікаційної роботи освітнього рівня «Бакалавр»
- Створено пусті шаблони.
- Наповнено пусті шаблони додатковим матеріалом та текстом.
- Описано хід виконання та наповнення шаблонів.
- Проведено кінцевий аналіз створених шаблонів та наведених в прикладі.

У розділі «Безпека життєдіяльності, основи охорони праці» описано критичні стани людини, як фізичні так і психологічні. А також висвітлено питання впливу кольору на покращення умов праці та підвищення продуктивності виробництва. Питання були розкриті достатньо повно й описано з різних аспектів.

#### **ПЕРЕЛІК ДЖЕРЕЛ**

<span id="page-47-0"></span>1 Опис растру. [Електронний ресурс] – Режим доступу до ресурсу : <https://naurok.com.ua/gafichni-redaktori-plan-uroku-prezentaciya-196564.html>

2 Опис обробки зображень. [Електронний ресурс] – Режим доступу до ресурсу : [https://www.wiki.uk-ua.nina.az/Шари\\_\(обробка\\_зображень\).html](https://www.wiki.uk-ua.nina.az/Шари_(обробка_зображень).html)

3 Переваги растрової графіки. [Електронний ресурс] – Режим доступу до ресурсу:

[http://www.geol.univ.kiev.ua/lib/zhukov\\_n\\_n/Tema\\_11\\_Adobe\\_Photoshop.pdf](http://www.geol.univ.kiev.ua/lib/zhukov_n_n/Tema_11_Adobe_Photoshop.pdf)

4 Обробка стилів зображень. [Електронний ресурс] – Режим доступу до ресурсу : [http://ni.biz.ua/2/2\\_7/2\\_73669\\_obrabotka-izobrazheniy.html](http://ni.biz.ua/2/2_7/2_73669_obrabotka-izobrazheniy.html)

5 ПЗ Photoshop. [Електронний ресурс] – Режим доступу до ресурсу : [https://newtravelers.ru/uk/tp-link/dlya-chego-ispolzuetsya-programma-photoshop](https://newtravelers.ru/uk/tp-link/dlya-chego-ispolzuetsya-programma-photoshop-vse-versii-fotoshop.html)[vse-versii-fotoshop.html](https://newtravelers.ru/uk/tp-link/dlya-chego-ispolzuetsya-programma-photoshop-vse-versii-fotoshop.html)

6 Інструменти програмного забезпечення, шари. [Електронний ресурс] – Режим доступу до ресурсу : <https://www.shipphotographer.com/obrobka-fotografij>

7 Інструменти програмного забезпечення, рамки. [Електронний ресурс] – Режим доступу до ресурсу : [http://teacherjournal.in.ua/rozrobky/fotomontazh-ta](http://teacherjournal.in.ua/rozrobky/fotomontazh-ta-obrobka-rastrovykh-zobrazhen-v-adobe-photoshop)[obrobka-rastrovykh-zobrazhen-v-adobe-photoshop](http://teacherjournal.in.ua/rozrobky/fotomontazh-ta-obrobka-rastrovykh-zobrazhen-v-adobe-photoshop)

8 Інструменти програмного забезпечення, штамп. [Електронний ресурс] – Режим доступу до ресурсу : [https://androidas.ru/adobe-photoshop-versii](https://androidas.ru/adobe-photoshop-versii-fotoshop-opisanie-i-osobennosti/)[fotoshop-opisanie-i-osobennosti/](https://androidas.ru/adobe-photoshop-versii-fotoshop-opisanie-i-osobennosti/)

9 Інструменти програмного забезпечення, кисті. [Електронний ресурс] – Режим доступу до ресурсу : <https://monster-book.com/adobe-photoshop-ss>

10 Photoshop градієнт. [Електронний ресурс] – Режим доступу до ресурсу : [https://uk.wikipedia.org/wiki/Adobe\\_Photoshop](https://uk.wikipedia.org/wiki/Adobe_Photoshop)

11 Інструменти програмного забезпечення, перо. [Електронний ресурс] – Режим доступу до ресурсу : [https://4systems.ru/inf/adobe-photoshop-kratkoe](https://4systems.ru/inf/adobe-photoshop-kratkoe-opisanie/)[opisanie/](https://4systems.ru/inf/adobe-photoshop-kratkoe-opisanie/)

12 Стилі зображень. [Електронний ресурс] – Режим доступу до ресурсу : <http://boyarka-school1.edukit.kiev.ua/Files/downloads/PHOTOSHOP.pdf>

13 Шаблони стилів. [Електронний ресурс] – Режим доступу до ресурсу : [http://photoshopdesidner.blogspot.com/p/blog-page\\_46.html](http://photoshopdesidner.blogspot.com/p/blog-page_46.html)

14 Інструменти та правильність використання. [Електронний ресурс] – Режим доступу до ресурсу : [https://uk.soringpcrepair.com/description-photoshop](https://uk.soringpcrepair.com/description-photoshop-tools/)[tools/](https://uk.soringpcrepair.com/description-photoshop-tools/)

15 Градієнт та градація сірого. [Електронний ресурс] – Режим доступу до ресурсу : [https://www.designbook.com.ua/book/the-business-of-design-balancing](https://www.designbook.com.ua/book/the-business-of-design-balancing-creativity-and-profitability-14223)[creativity-and-profitability-14223](https://www.designbook.com.ua/book/the-business-of-design-balancing-creativity-and-profitability-14223)

16 Відтінки кольорів. [Електронний ресурс] – Режим доступу до ресурсу : <https://helpx.adobe.com/ua/photoshop/using/workspace-basics.html>

17 Створення зображень та шаблонів. [Електронний ресурс] – Режим доступу до ресурсу : [https://softlist.com.ua/articles/chto-imenno-vam-nuzhno](https://softlist.com.ua/articles/chto-imenno-vam-nuzhno-photoshop-cc-ili-elements/)[photoshop-cc-ili-elements/](https://softlist.com.ua/articles/chto-imenno-vam-nuzhno-photoshop-cc-ili-elements/)

18 Пікселізація та правильність підбору розмірів. [Електронний ресурс] – Режим доступу до ресурсу : <https://monster-book.com/adobe-photoshop-cc-2019> [Евгения Тучкевич](https://monster-book.com/evgeniya-tuchkevich)

19 Правильність підбору тексту. [Електронний ресурс] – Режим доступу до ресурсу : <https://l-a-b-a.com/blog/show/322>

20 Опис розробки. [Електронний ресурс] – Режим доступу до ресурсу : <https://kaphi.shudnyla.pp.ua/mamgyp/fotomontazh-v-fotoshopi-soboju.html>

21 Стилістика виконання. [Електронний ресурс] – Режим доступу до ресурсу : https://photoschool.ua/ua/service/964-photo-correction-2

22 Підбір матеріалів. [Електронний ресурс] – Режим доступу до ресурсу : <https://www.rulit.me/books/photoshop-dlya-nachinayushchih-download-336293.html>

23 Поетапність змін. [Електронний ресурс] – Режим доступу до ресурсу : <https://uk.soringpcrepair.com/batch-processing-in-photoshop/>

24 Розмежування та масштабування. [Електронний ресурс] – Режим доступу до ресурсу : [https://l-house.in.ua/blogs/tpost/taftmat86j-photoshop-dlya](https://l-house.in.ua/blogs/tpost/taftmat86j-photoshop-dlya-pochatkvtsv-5-prostih-por)[pochatkvtsv-5-prostih-por](https://l-house.in.ua/blogs/tpost/taftmat86j-photoshop-dlya-pochatkvtsv-5-prostih-por)

25 Текст, та його підбір. [Електронний ресурс] – Режим доступу до ресурсу : <https://studfile.net/preview/9813155/page:6/>

26 Класифікація причин нещасних випадків. [Електронний ресурс] – Режим доступу до ресурсу : <https://dl.tntu.edu.ua/content.php?cid=289138>

27 Термінальні стани. [Електронний ресурс] – Режим доступу до ресурсу : https://arm.naiau.kiev.ua/books/home\_preparation/info/lec5.html

28 Проблема впливу кольору. [Електронний ресурс] – Режим доступу до ресурсу : [http://referatss.com.ua/work/umovi-praci-na-pidpriiemstvi-stan-problemi](http://referatss.com.ua/work/umovi-praci-na-pidpriiemstvi-stan-problemi-ta-zahodi-pokrashhennja/)[ta-zahodi-pokrashhennja/](http://referatss.com.ua/work/umovi-praci-na-pidpriiemstvi-stan-problemi-ta-zahodi-pokrashhennja/)

29 Підбір кольорів для роботи. [Електронний ресурс] – Режим доступу до ресурсу : [https://ua-referat.com/Кольорове\\_оформлення\\_виробничих\\_приміщень](https://ua-referat.com/Кольорове_оформлення_виробничих_приміщень)\_

30 Використання кольорів для застередення. [Електронний ресурс] – Режим доступу до ресурсу : <https://studentbooks.com.ua/content/view/955/76/1/4/>

# **ДОДАТКИ**

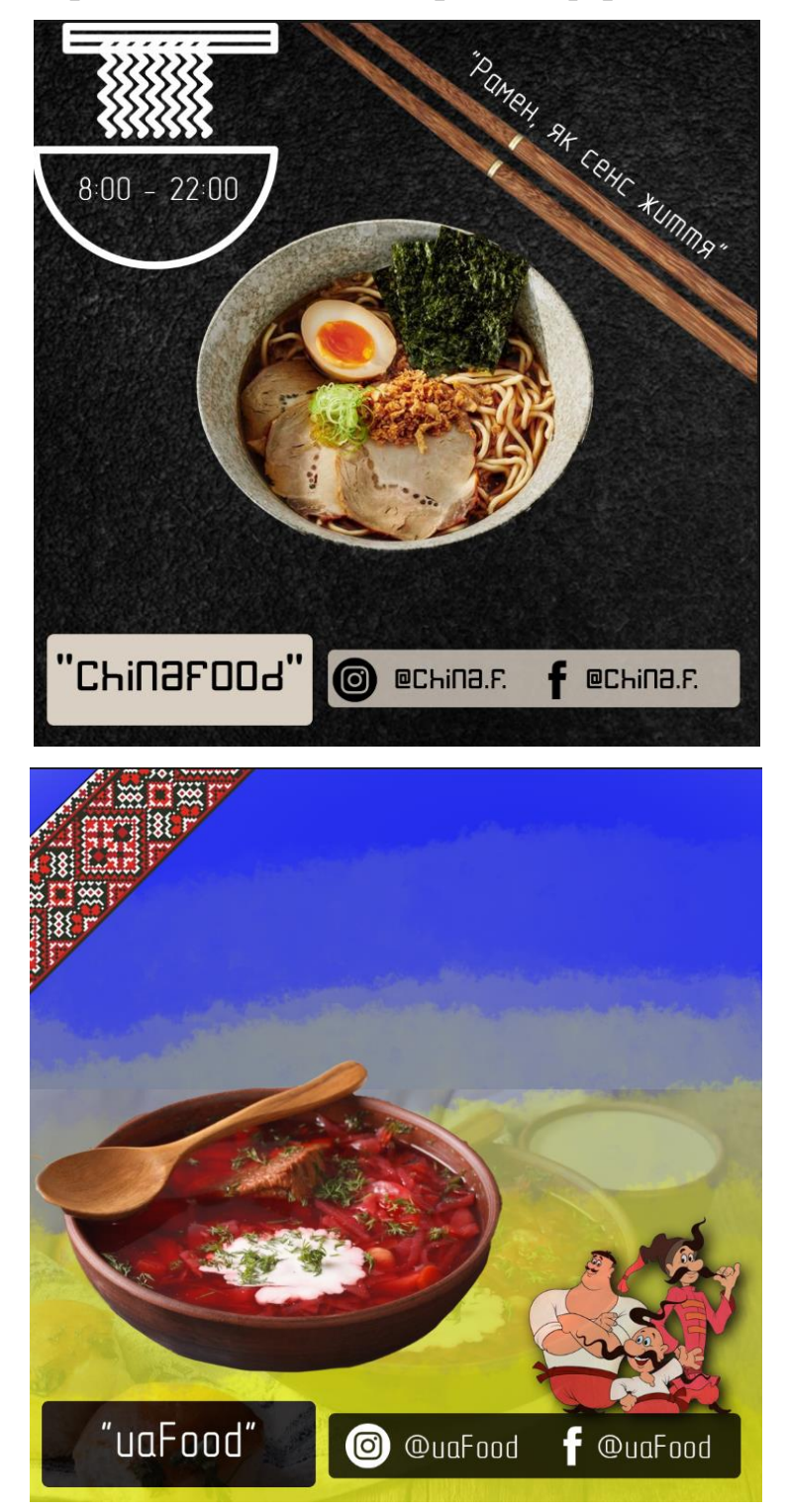

## **Створені шаблони для вибраних сфер діяльності**

**Додаток А**

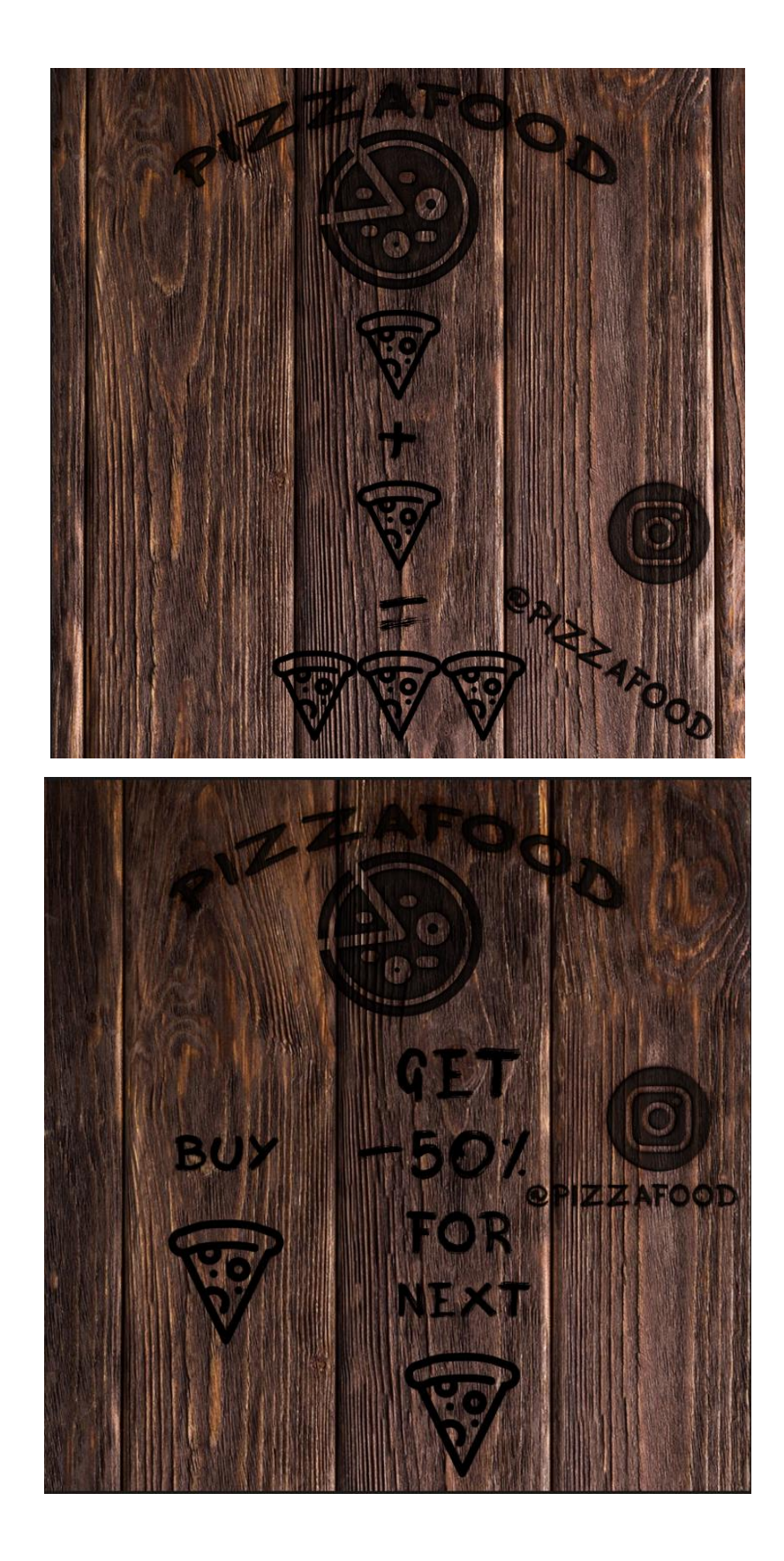

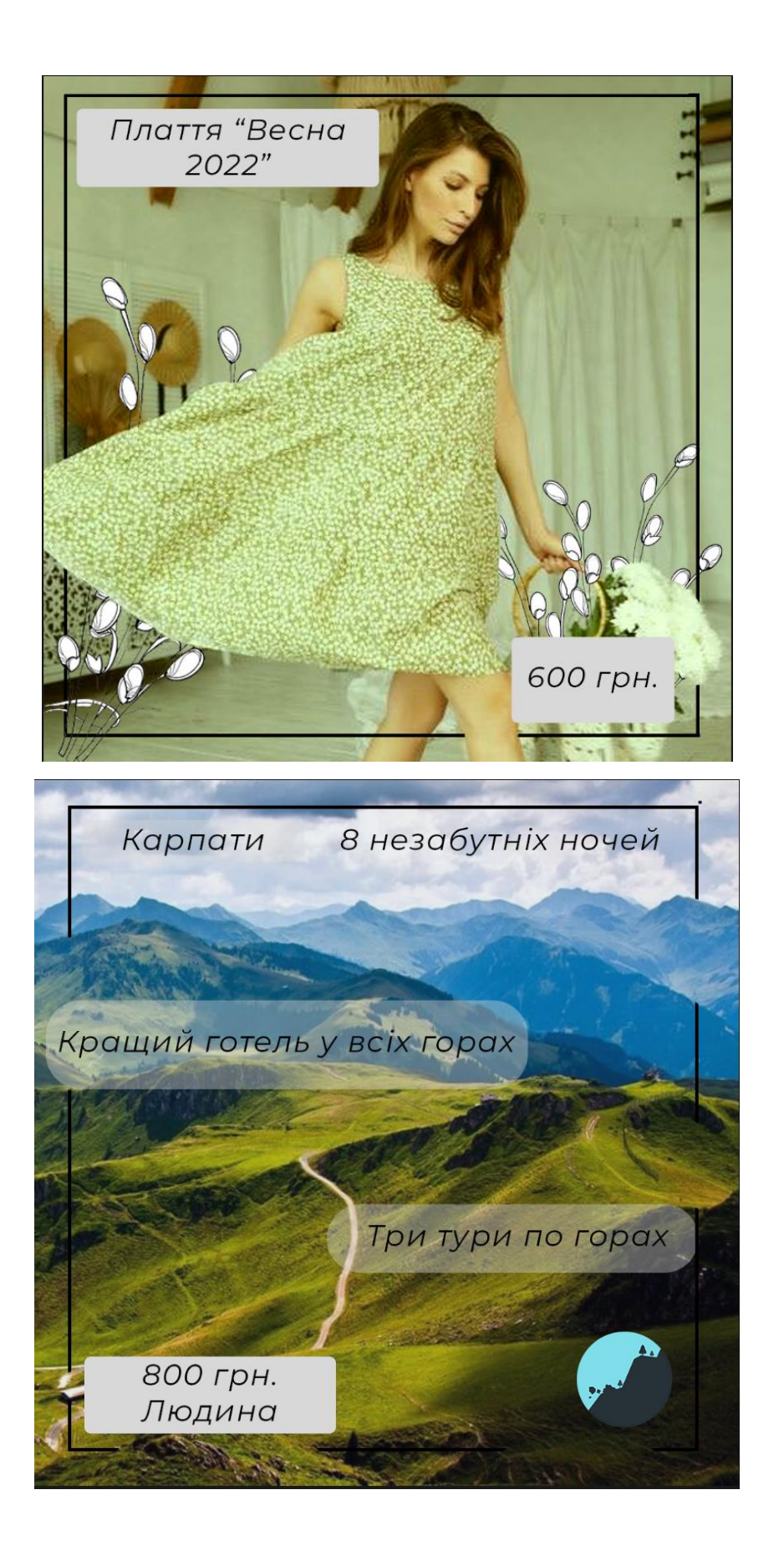

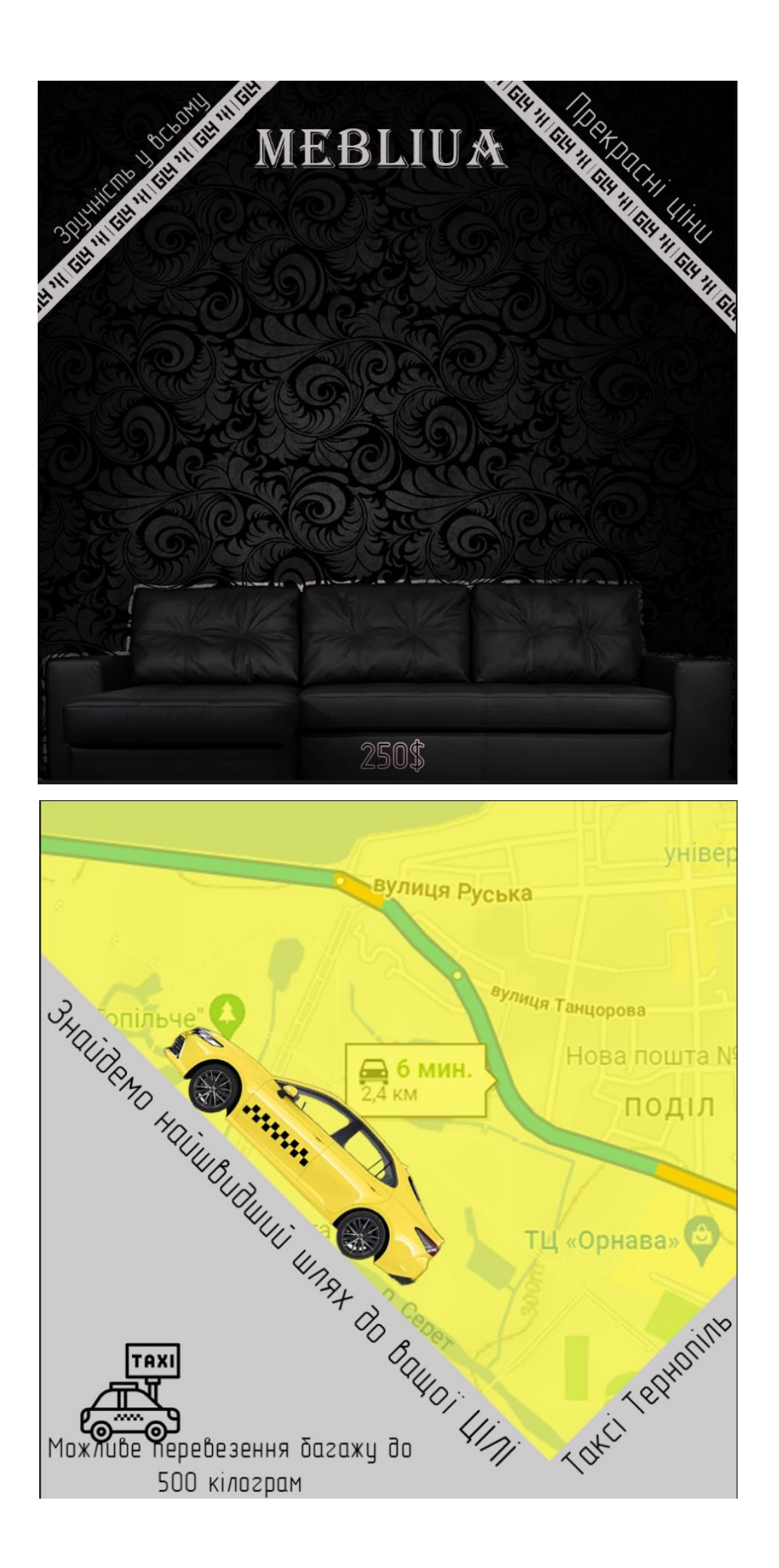